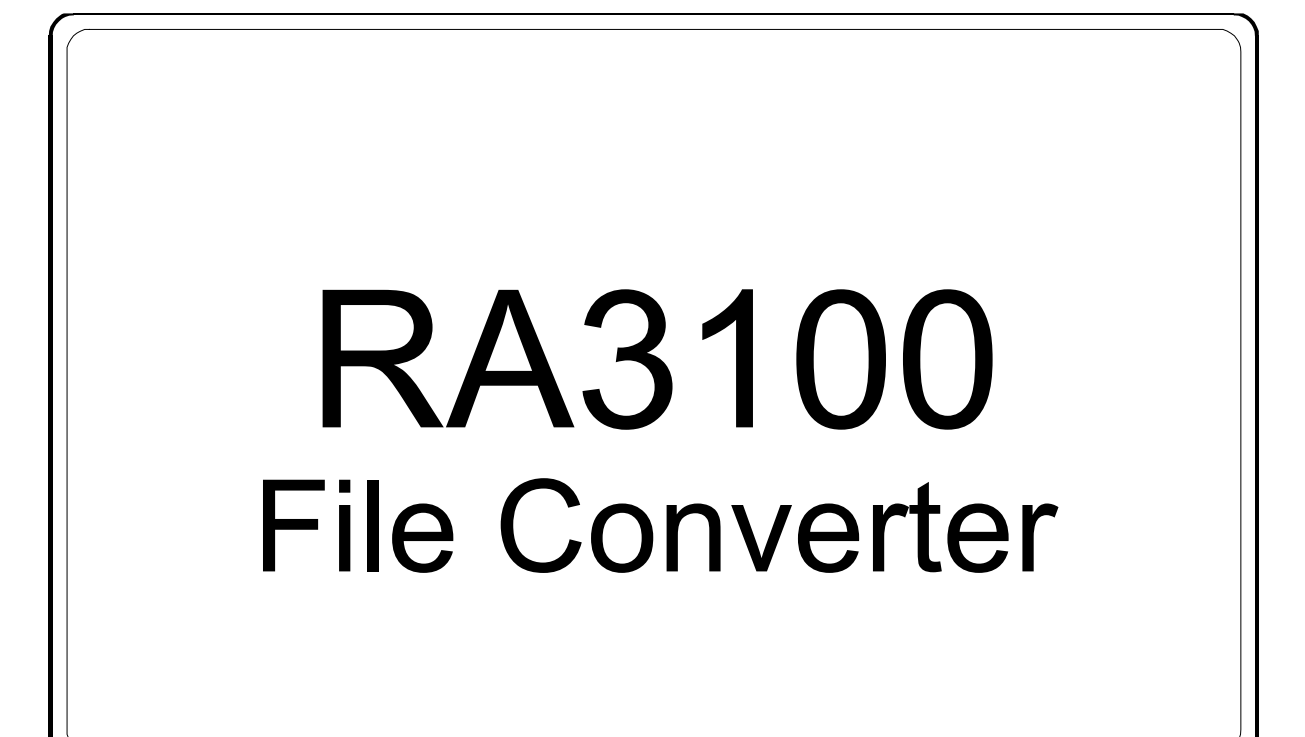

# 사용설명서

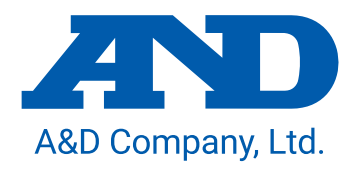

주의

- (1) 사용 중에 에러가 발생하면 즉시 전원을 끄십시오. 에러의 원인을 도저히 알 수 없는 경우에는 구입처 또는 권말에 기재된 문의 창구 및 영업소로 연락 주시기 바랍니다.
- (2) 본 설명서의 내용은 향후 예고 없이 변경될 수 있습니다.
- (3) 본 사용설명서의 일부 또는 전부를 무단 전재하는 것은 엄격히 금합니다. A&D Company, Limited 의 서면 동의 없이 복제, 변경, 번역을 할 수 없습니다. 본 설명서 내용의 일부 또는 전부에 대한 무단 복제는 금지되어 있습니다.
- (4) 본 설명서의 내용에 대해서는 만전을 기하고 있습니다만 만일 의심스러운 점이나 오류, 기재 누락, 의견 등 의문 사항이 있으시면 번거로우시더라도 연락을 주시기 바랍니다.
- (5) A&D Company, Limited 에서는 본 기기의 운용을 이유로 하는 손실, 일실 이익 및 본 제품의 결함에 의해 발생하는 직접, 간접, 특별 또는 필연적인 손해에 대해, 비록 당해 손해가 발생할 가능성이 있다고 고지된 경우에도 일절 책임을 지지 않습니다. 또한 제삼자의 권리 주장에 대한 책임도 지지 않습니다. 동시에 데이터 손실에 대한 책임을 일절 지지 않습니다. (4)항에 관계없이 어떠한 책임도 지지 않습니다.

#### 2021 A&D Company, Limited

- $\Box$ 옴니에이스 및 omniace 는 A&D Company, Limited 의 등록 상표입니다.
- $\Box$ Microsoft 및 Windows10 은 미국 Microsoft Corporation 의 미국 및 기타 국가에서 등록 상표 또는 상표입니다.
- $\Box$ Intel, Intel Core 는 미합중국 및/또는 기타 국가에서 Intel Corporation 의 상표입니다.
- $\Box$ 본 설명서에 기재된 상품명 및 회사명은 일본 국내 또는 기타 국가에서 각사의 상표 또는 등록 상표입니다.

### <span id="page-2-0"></span>머리말

본 소프트웨어 "File Converter"는 당사의 데이터 수집 장치인 옴니에이스 RA3100 으로부터 외부 미디어로 내보내기한 기록 데이터를 PC 에서 CSV 또는 ASAM MDF(Ver4.1) 파일로 변환하는 소프트웨어입니다.

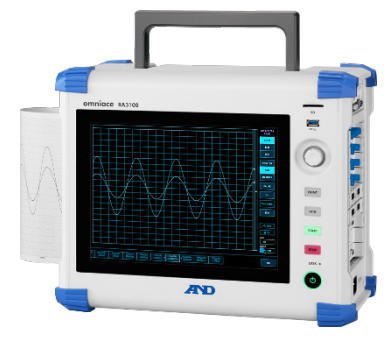

**RA3100**

### <span id="page-2-1"></span>본 설명서의 기호

본 사용설명서에서 사용하는 표기, 기호는 다음과 같은 의미가 있습니다.

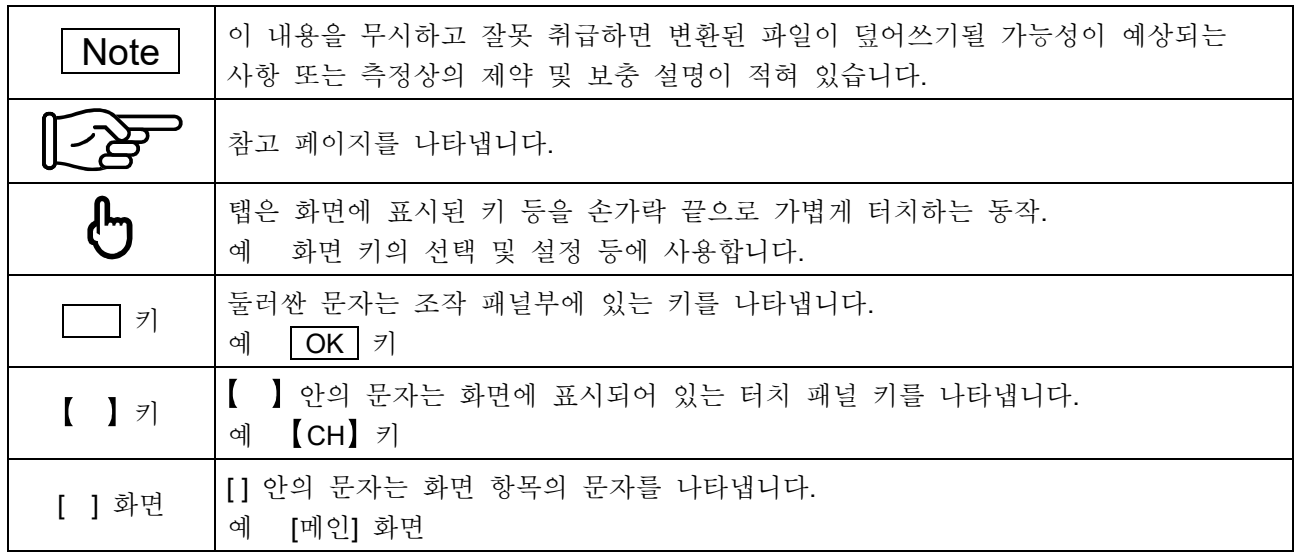

## <span id="page-3-0"></span>목차

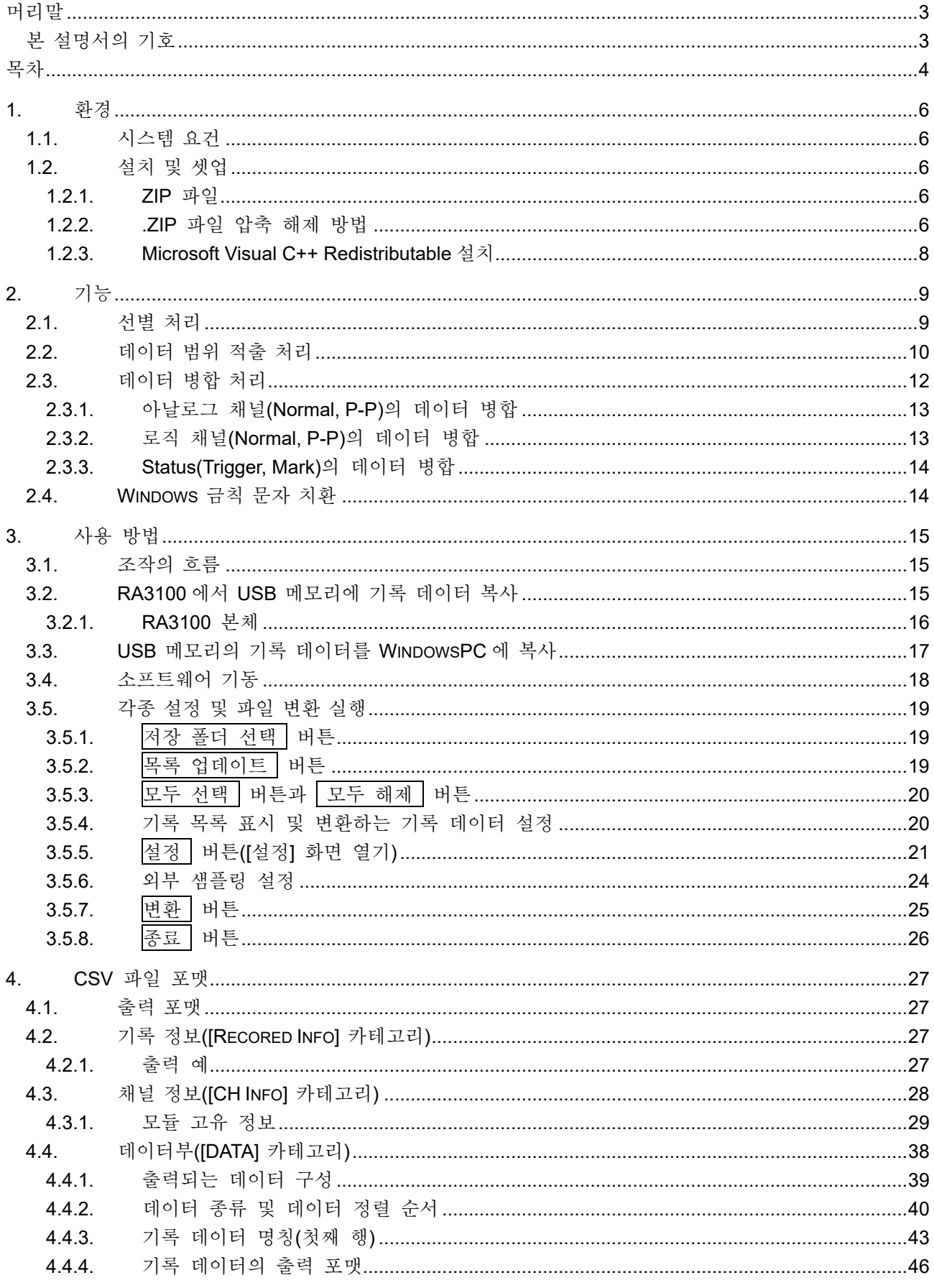

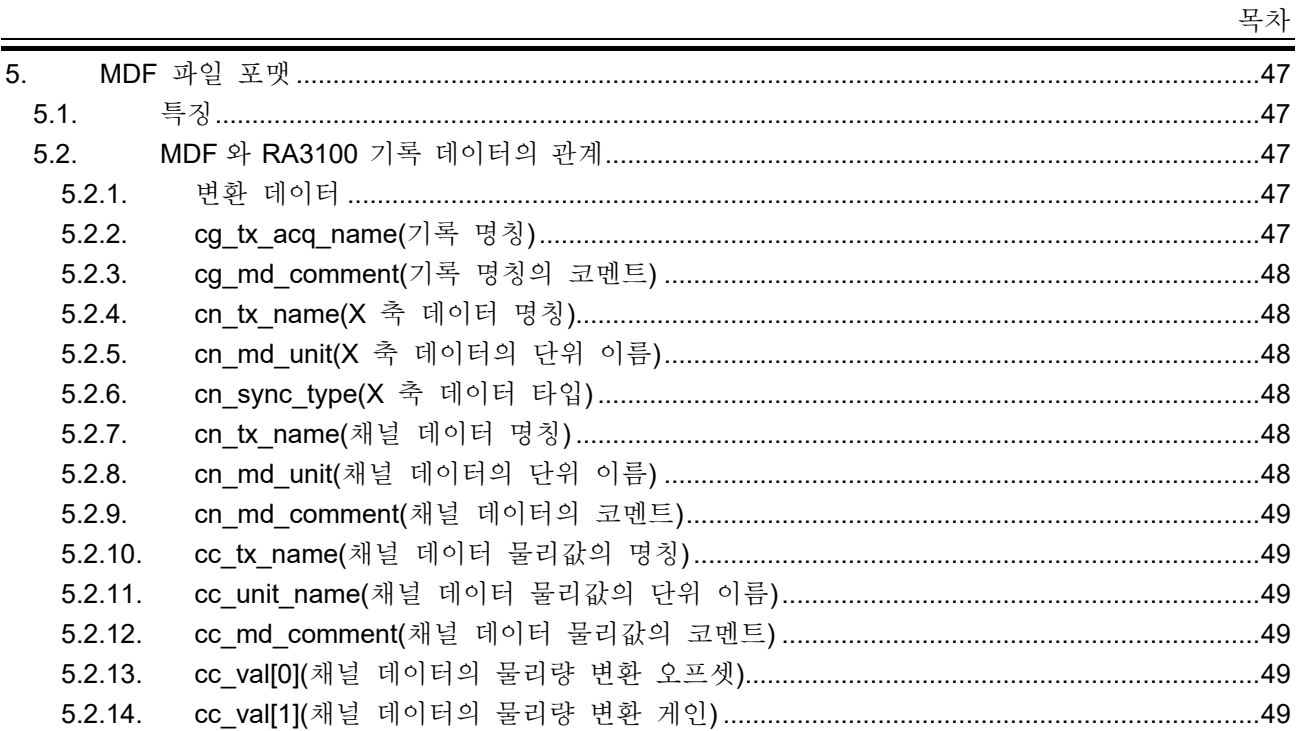

### <span id="page-5-0"></span>1. 환경

시스템 요건 및 설치 순서에 대해 설명합니다.

#### <span id="page-5-1"></span>1.1. 시스템 요건

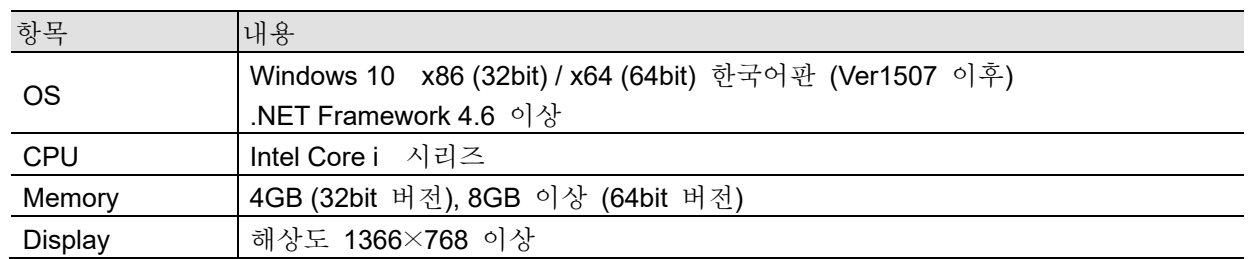

### <span id="page-5-2"></span>1.2. 설치 및 셋업

zip 파일의 압축을 풀면 아래와 같은 파일과 폴더가 작성됩니다. RA3100\_File\_Converter(루트 폴더) 아래의 파일과 폴더를 임의의 장소에 복사하십시오. 설치는 필요하지 않습니다. 실행 파일의 바로 가기를 바탕화면 등에 설치하면 편리합니다. 또한 ['1.2.3](#page-7-0) [Microsoft Visual C++ Redistributable](#page-7-0) 설치'를 해 주십시오. zip 파일은 당사의 홈페이지에서 다운로드하십시오. 일본: [https://www.aandd.co.jp/support/soft\\_download/industrial.html](https://www.aandd.co.jp/support/soft_download/industrial.html) 일본 외: [https://www.aandd.jp/support/industrial/soft\\_download.html](https://www.aandd.jp/support/industrial/soft_download.html)

#### <span id="page-5-3"></span>1.2.1. ZIP 파일

VC\_redist.x86.exe (Microsoft Visual C++ Redistributable) RA3100 File Converter (root folder) RA3100\_File\_Converter (루트 폴더) ├ RA3100\_File\_Converter.exe ├ RA3100\_File\_Converter.exe.config ├ AND\_MDF4Writer.dll

- ├ def (정의 파일 폴더)
- 기타 5 개의 언어 폴더가 있습니다.

#### <span id="page-5-4"></span>1.2.2. .ZIP 파일 압축 해제 방법

Windows10 표준 소프트웨어 또는 갖고 계신 압축 해제 소프트웨어로 파일의 압축을 해제합니다. Windows10 표준 소프트웨어의 경우는 아래 순서로 압축을 해제합니다. 파일 탐색기의 ZIP 파일에 대해 마우스 오른쪽 클릭 메뉴의 '압축 풀기'를 선택합니다.

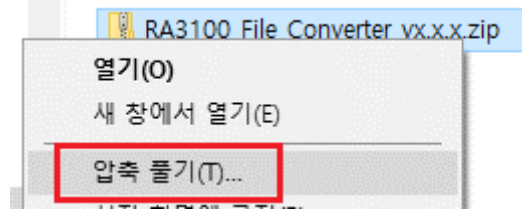

'압축(Zip) 폴더 풀기' 화면이 열립니다.

← <mark>▒</mark> 압축(Zip) 폴더 풀기

대상을 선택하고 압축 파일을 푸십시오.

압축을 풀어서 다음 폴더에 저장(F):

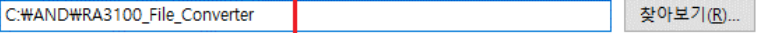

☑ 완료되면 압축을 푼 파일 표시(H)

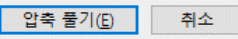

 $\times$ 

위 그림의 빨간색 네모 안의 경로를 입력하거나 '찾아보기' 버튼으로 압축을 해제할 곳을 지정하십시오.

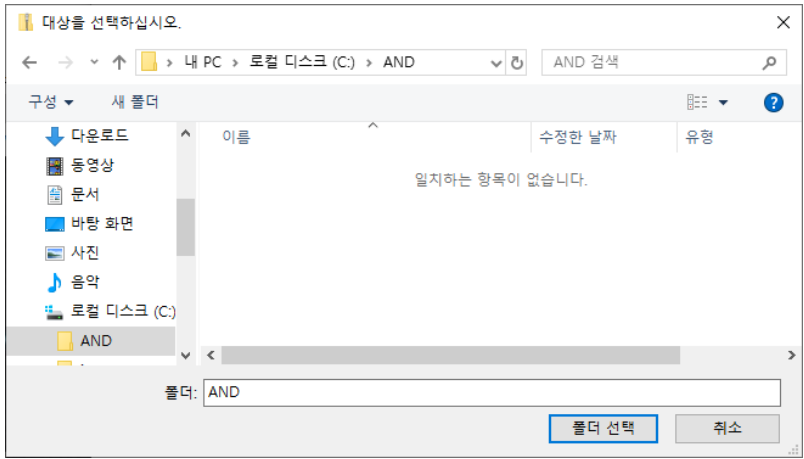

'압축 풀기' 버튼으로 압축이 해제됩니다.

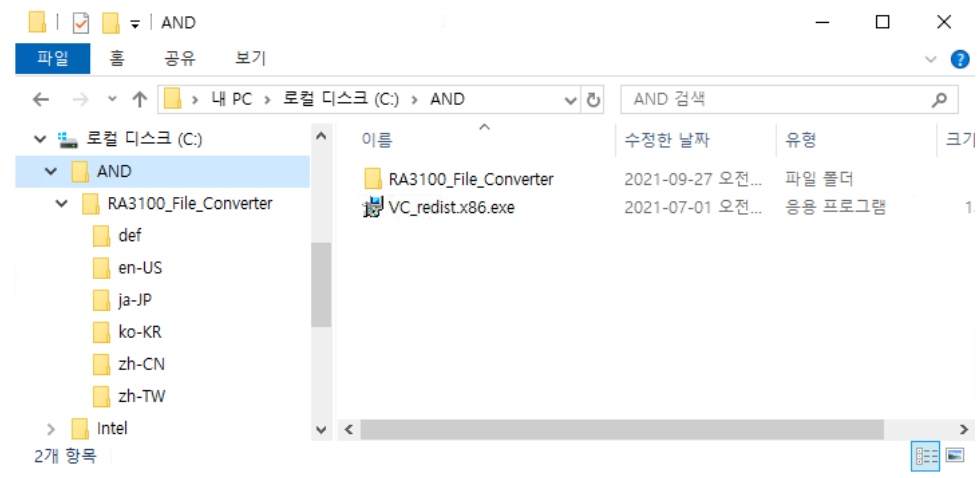

#### <span id="page-7-0"></span>1.2.3. Microsoft Visual C++ Redistributable 설치

'VC\_redist.x86.exe' 파일을 더블 클릭합니다.

exe 파일은 zip 파일에 포함되어 있습니다. ['1.2.1](#page-5-3) ZIP [파일](#page-5-3)' ['1.2.2](#page-5-4) [.ZIP](#page-5-4) 파일 압축 해제 방법' 참조.

'동의함'에 체크 표시를 하고 '설치' 버튼을 클릭합니다.

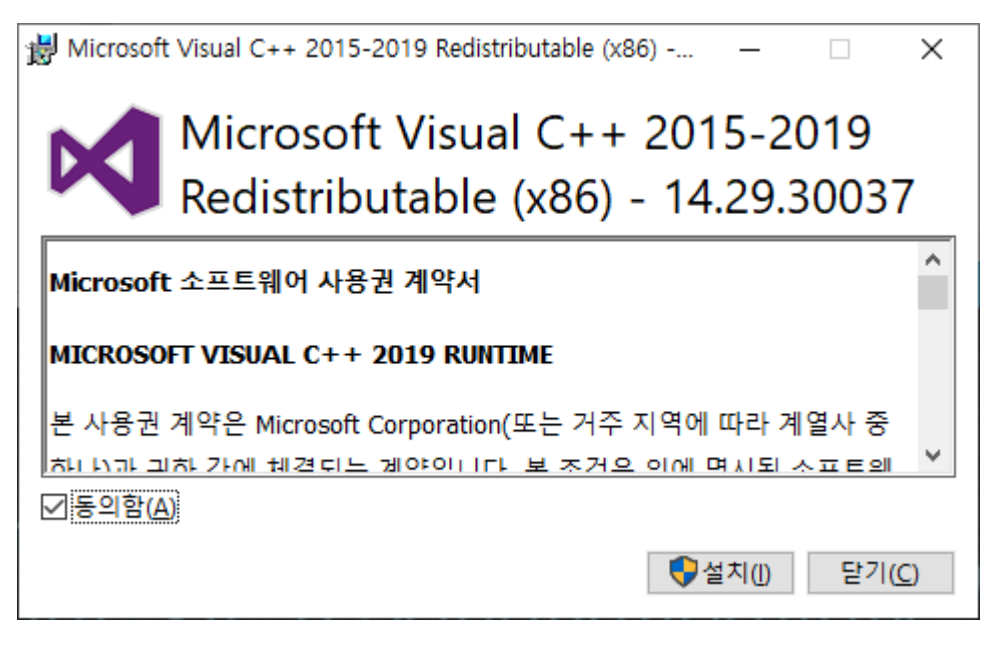

프로그램의 설치가 시작됩니다. 완료될 때까지 잠시 기다려 주십시오. 마지막에 '닫기' 버튼을 클릭하면 설치 작업이 종료됩니다.

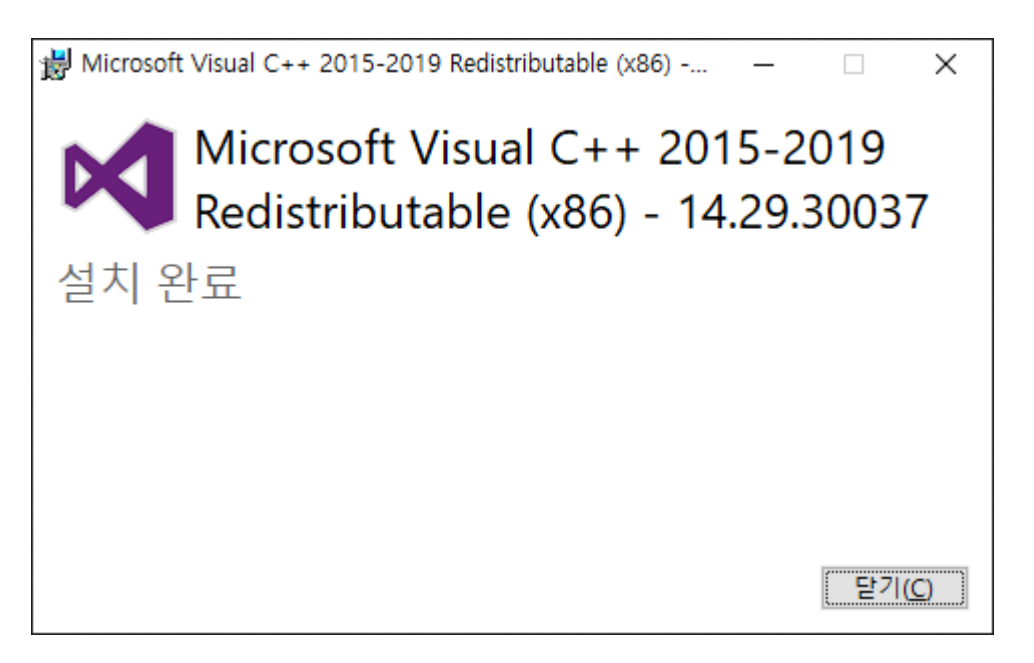

### <span id="page-8-0"></span>2. 기능

RA3100 의 기록 데이터 파일(전용 Binary)을 CSV 파일(Text) 또는 ASAM MDF(Ver4.1)로 변환합니다.

1 회의 변환 실행 지시로 지정한 복수의 기록 폴더에 있는 복수의 데이터 파일에 대해 변환 처리합니다. 기록한 모든 데이터가 아니라 적출 범위를 지정하거나 선별 처리, PRINTER 또는 SSD 기록과 MEMORY 기록 데이터의 병합이 가능합니다.

### <span id="page-8-1"></span>2.1. 선별 처리

'PRINTER・SSD・[MEMORY](#page-22-0) 시작점', 'PRINTER・SSD・[MEMORY](#page-22-1) 종료점', 'PRINTER・SSD・[MEMORY](#page-22-2) 선별 계수' 설정으로부터 선별점이 정해집니다.

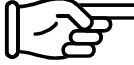

설정 및 조작에 대해서는 '3. 사용 [방법'](#page-14-0)을 참조하십시오.

Status(Trigger, Mark)도 단순 선별되므로 트리거 발생점이 출력되지 않을 수 있습니다. 또는 본 처리에서는 안티앨리어싱 필터링을 수행하지 않습니다. 아래 표는 선별 처리의 예입니다. ×의 셀은 변환 파일에 출력되지 않습니다.

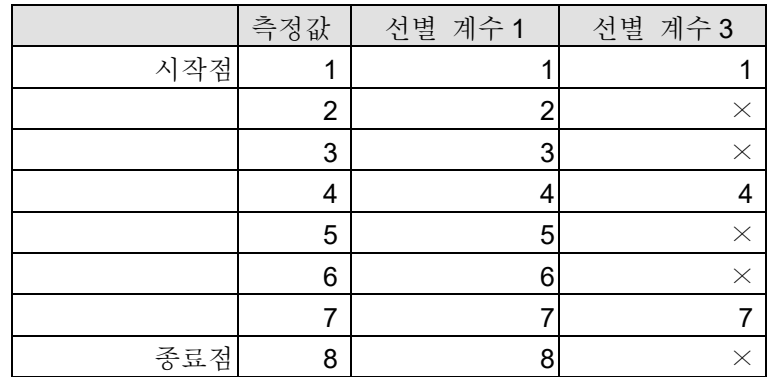

### <span id="page-9-0"></span>2.2. 데이터 범위 적출 처리

RA3100 의 프린터 기록, SSD 기록은 장시간 기록을 수행하면 자동적으로 복수의 파일로 분할되어 저장되지만 복수 파일에 걸쳐 있는 경우에도 기록 시작으로부터의 시작점, 종료점으로 범위를 지정할 수 있습니다.

### PRINTER 기록

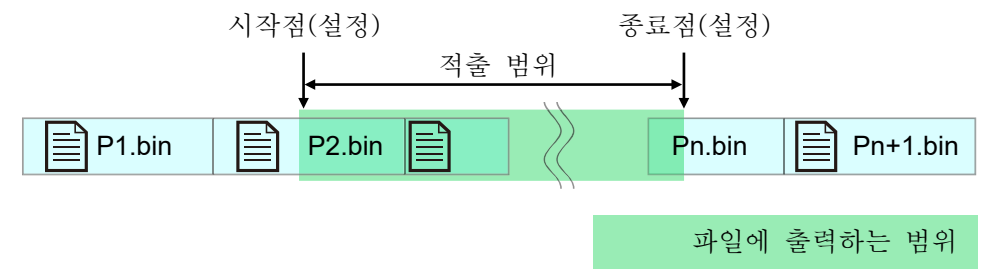

SSD 기록

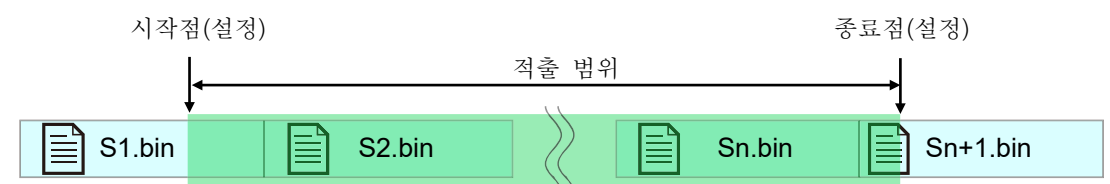

### MEMORY 기록

메모리 기록의 경우 블록 분할마다 파일이 작성됩니다.

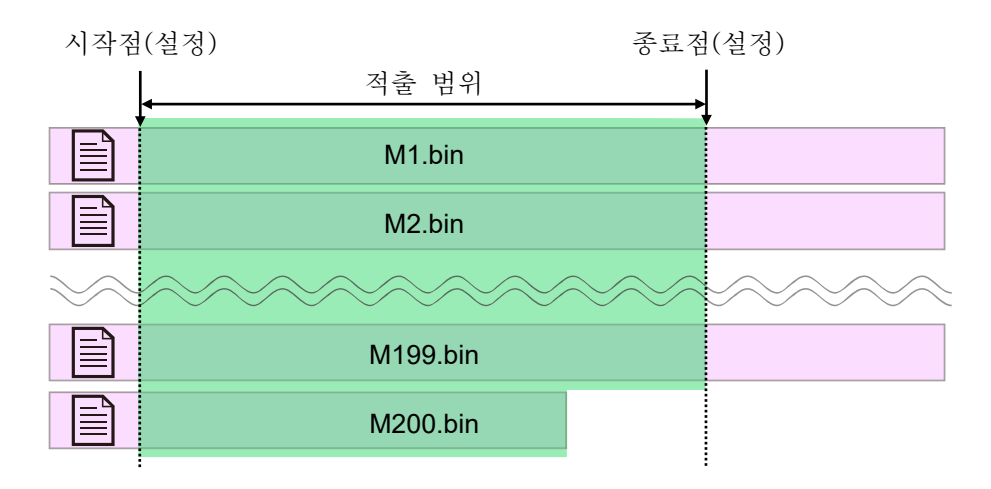

다른 기록 시간의 기록 폴더를 복수 지정한 경우의 적출 범위에 대하여 아래 그림은 PRINTER 의 예이지만 SSD, MEMORY 도 동일합니다.

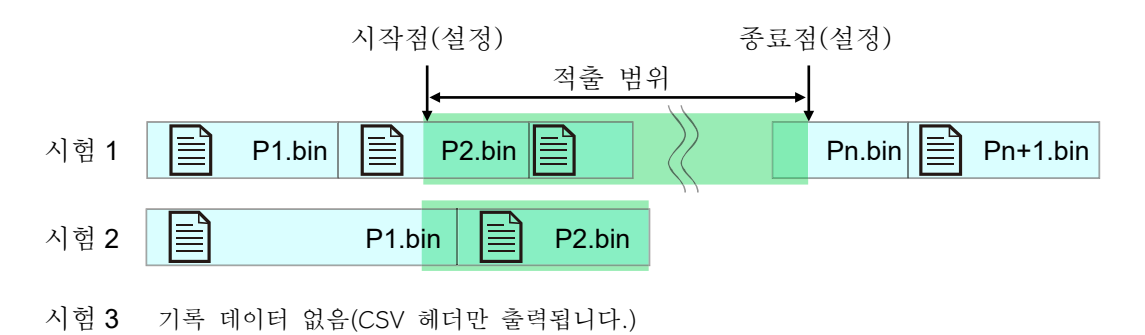

### <span id="page-11-0"></span>2.3. 데이터 병합 처리

MEMORY 기록과 SSD 기록 또는 PRINTER 기록을 병합하여 1 개의 채널 데이터로 만드는 기능입니다. 데이터 병합하는 기록 파일이 한쪽 밖에 없는 경우 (데이터 병합을 하지 않는) 통상의 변환이 됩니다. 선별 처리 후에 데이터를 병합합니다.

가장 단순한 아날로그 채널 데이터로 표시합니다.

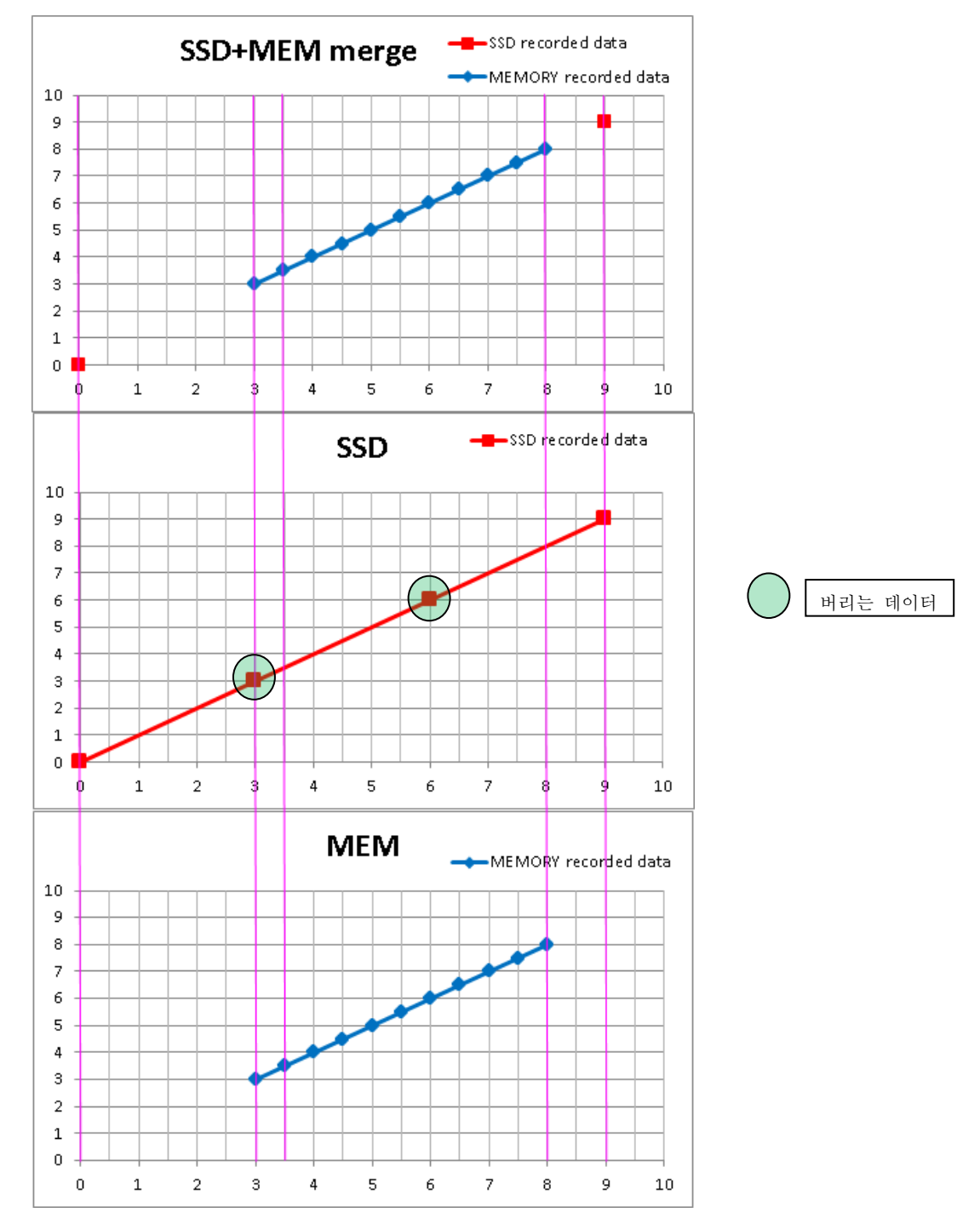

아날로그 데이터의 샘플입니다. (변환 범위를 0~10, 또한 SSD+MEMORY 데이터를 병합한 경우) 상부의 파형은 파일 변환 후의 병합 데이터, 중간은 SSD 기록 데이터, 하부는 MEMORY 기록 데이터입니다. SSD 기록(Normal)의 경우 버리는 데이터는 MEMORY 기록의 데이터와 동일한 값이 됩니다.

### <span id="page-12-0"></span>2.3.1. 아날로그 채널(Normal, P-P)의 데이터 병합

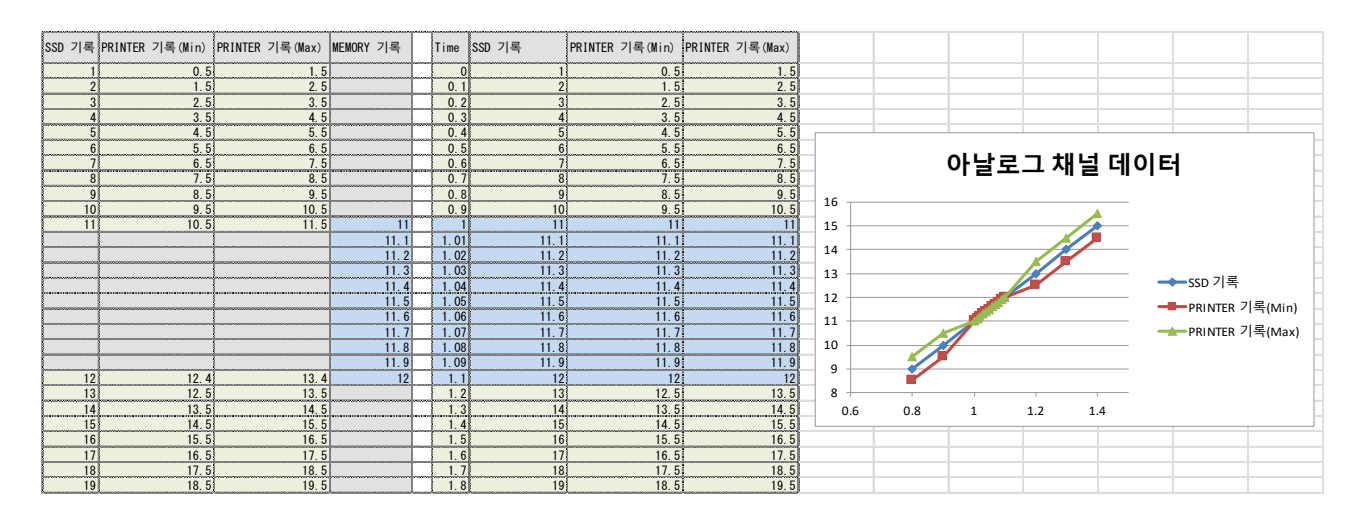

Normal 과 P-P(Min, Max)의 병합 이미지 그림입니다. P-P 의 경우는 Min 과 Max 양쪽에 동일한 MEMORY 기록 데이터를 데이터 병합합니다.

### <span id="page-12-1"></span>2.3.2. 로직 채널(Normal, P-P)의 데이터 병합

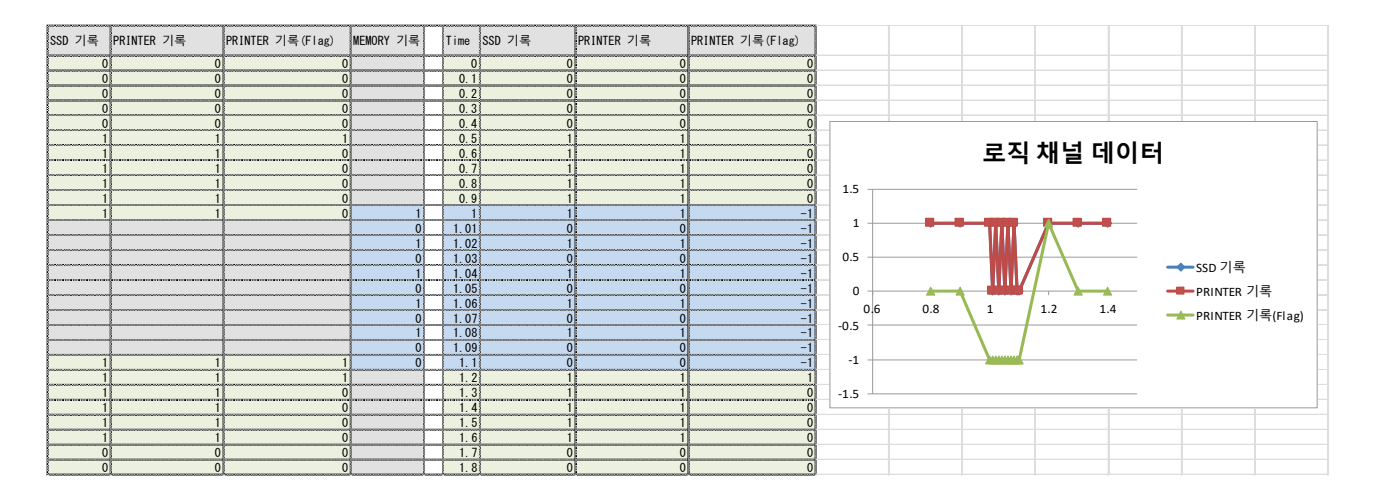

Normal 과 P-P(Level, Flag)의 병합 이미지 그림입니다. P-P 의 경우는 Level 에 MEMORY 기록값을 복사하고 Flag 는 -1(부정의 의미)이 됩니다.

### <span id="page-13-0"></span>2.3.3. Status(Trigger, Mark)의 데이터 병합

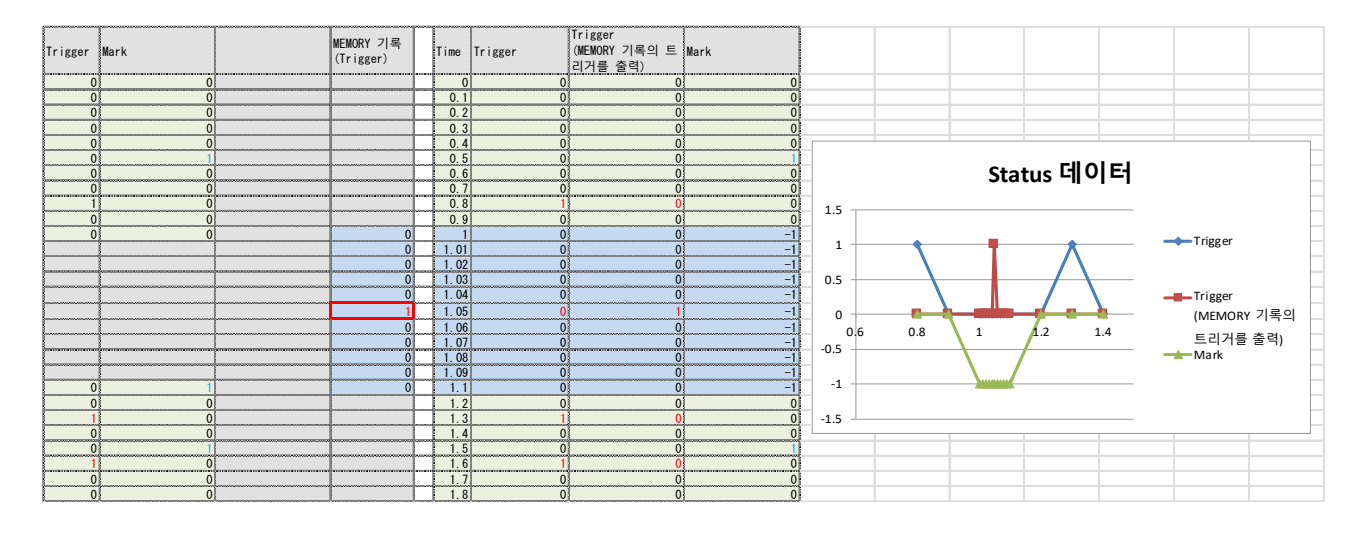

Trigger 발생 시는 값이 1, 그 외에는 0 이 됩니다.

PRINTER, SSD, MEMORY 기록 데이터에는 트리거 발생 데이터가 각각 기록되어 있습니다. 기록되어 있는 SSD 기록(PRINTER 기록) 데이터와 MEMORY 기록 데이터의 샘플링 속도가 다르면 기록되어 있는 Status(Trigger)의 발생 시각이 다른 경우가 있습니다. SSD 기록(PRINTER 기록) 데이터와 MEMORY 기록 데이터의 어느 쪽 Status(Trigger)를 출력할지는 설정으로 전환할 수 있습니다.

MEMORY 기록에는 Mark 데이터가 없기 때문에 모두 -1(부정의 의미)이 됩니다.

### <span id="page-13-1"></span>2.4. Windows 금칙 문자 치환

RA3100 의 기록 명칭에 반각문자 / ? < > \ : \* | "의 Windows 금칙 문자가 포함된 경우에는 설정 화면 ["3.5.5.](#page-20-0) [설정](#page-20-1) 버튼([설정] 화면 열기)"의 "금칙 문자의 치환 문자" 설정의 문자로 치환됩니다.

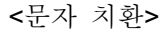

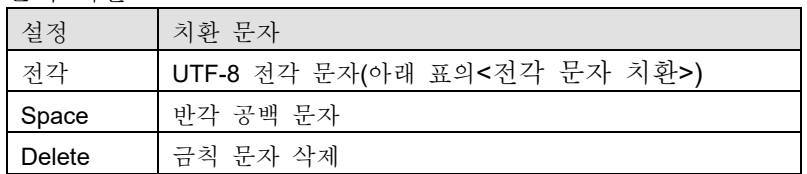

<전각 문자 치환>

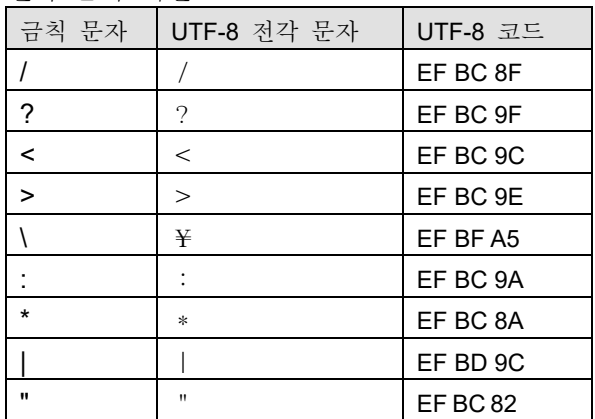

### <span id="page-14-0"></span>3. 사용 방법

### <span id="page-14-1"></span>3.1. 조작의 흐름

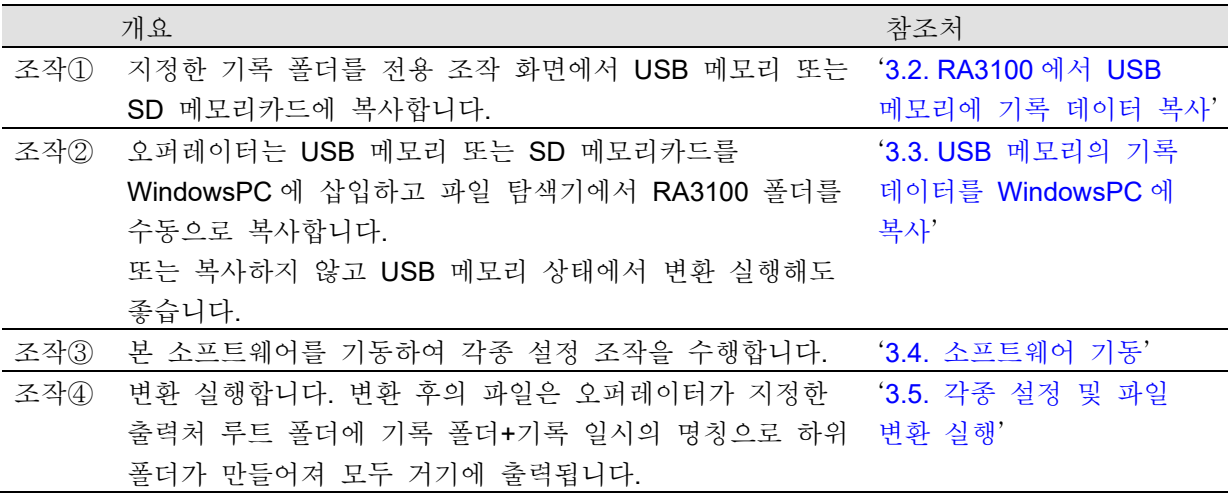

### <span id="page-14-2"></span>3.2. RA3100 에서 USB 메모리에 기록 데이터 복사

외부 미디어(SD 메모리카드, USB 메모리 등)를 '[3.2.1.RA3100](#page-15-0) 본체'에 연결합니다.

[기록 관리] 화면 오른쪽 아래의 【가져오기・내보내기】 키를 탭하면 가져오기/내보내기를 할 곳의 외부 미디어 선택 대화 상자가 표시되므로 대상 외부 미디어를 선택하십시오.

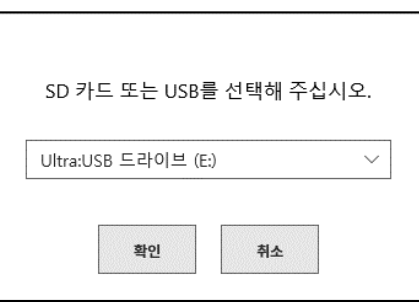

【확인】 키를 탭하면 화면은 [가져오기/내보내기] 화면으로 전환됩니다.

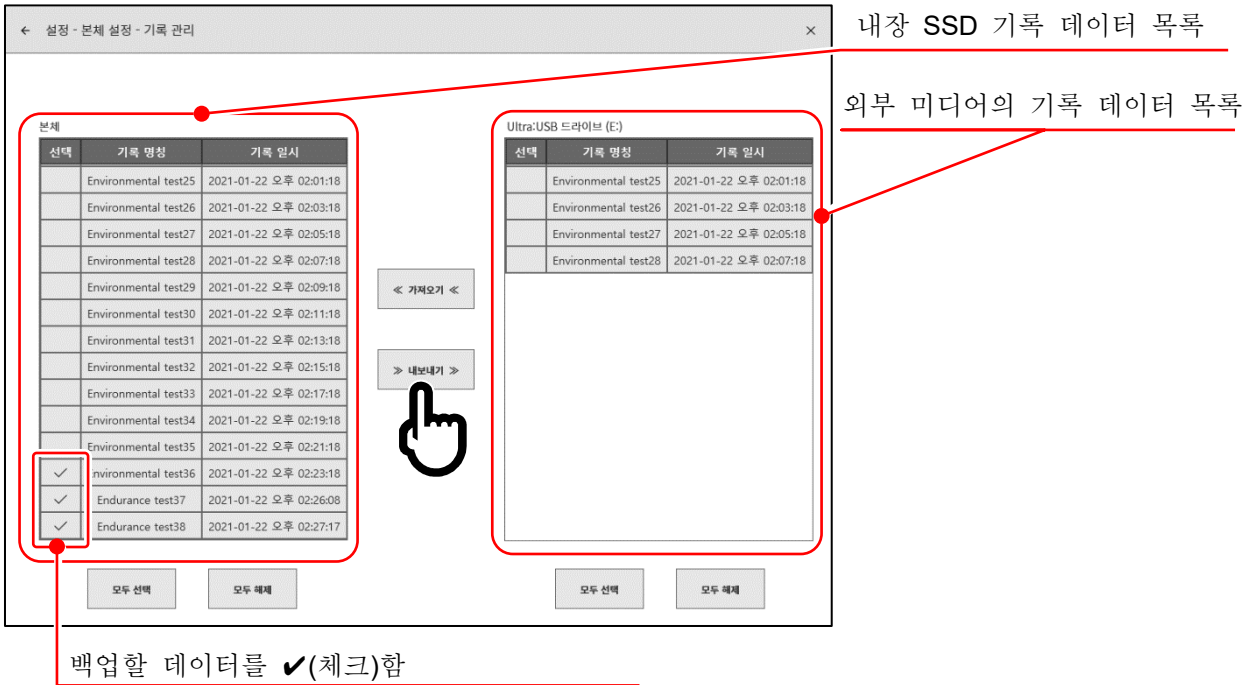

백업할 데이터의 선택란에 ✔(체크)를 하고 중앙의 【내보내기】 키를 탭하면 기록 데이터의 내보내기를 수행할 수 있습니다.

<span id="page-15-0"></span>3.2.1. RA3100 본체

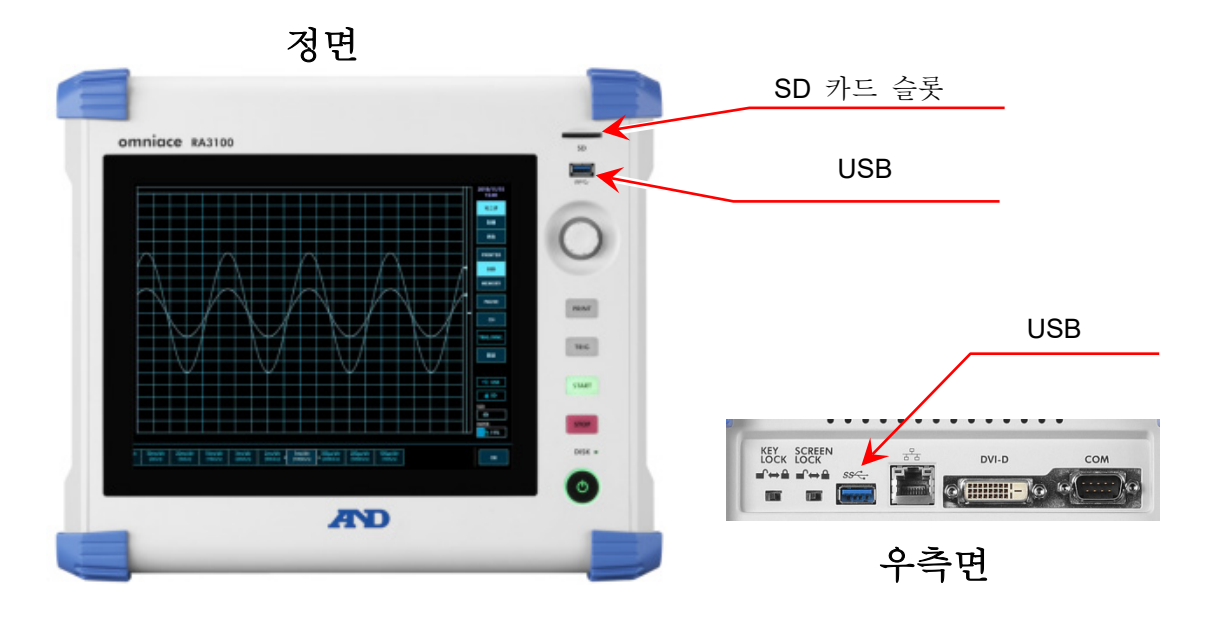

### <span id="page-16-0"></span>3.3. USB 메모리의 기록 데이터를 WindowsPC 에 복사

'[3.2. RA3100](#page-14-2) 에서 USB 메모리에 기록 데이터 복사'에서 복사한 USB 메모리 또는 SD 카드를 WindowsPC 에 연결하십시오.

USB 메모리 또는 SD 카드에 있는 '**RA3100**' 폴더 전체를 파일 탐색기에서 로컬 디스크로 복사하십시오.

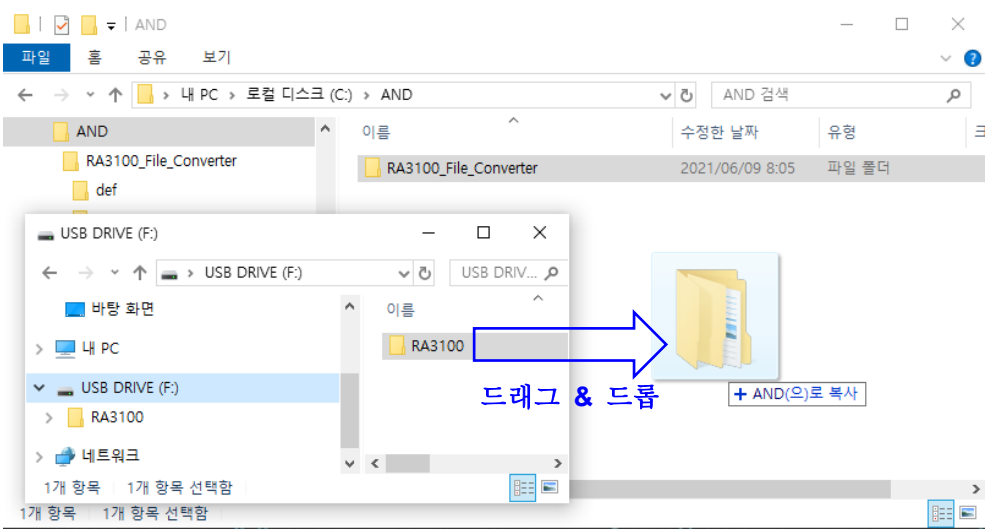

### <span id="page-17-0"></span>3.4. 소프트웨어 기동

'1.2. 설치 및 [셋업'](#page-5-2)에서 복사한 'RA3100 File Converter.exe' 아이콘을 더블 클릭하십시오.

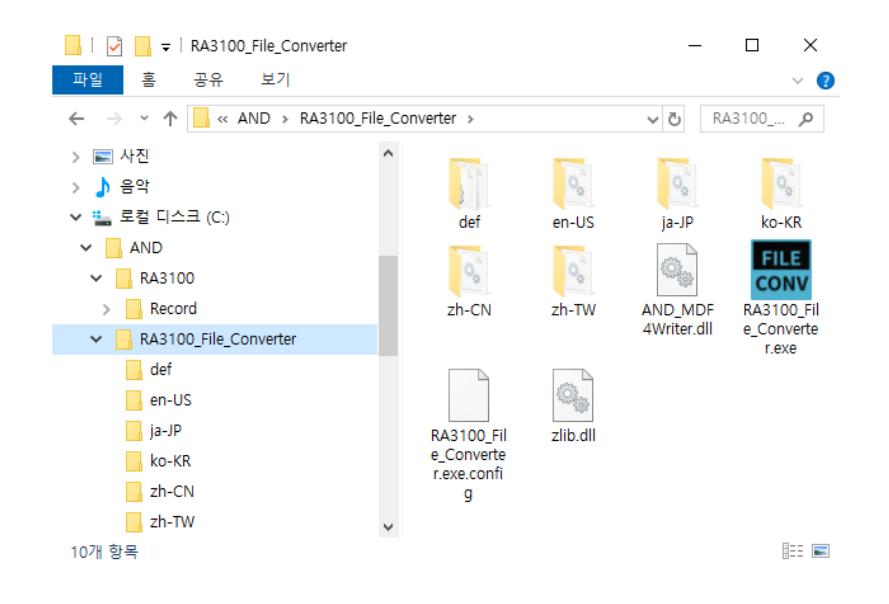

[메인] 화면이 열립니다. 기록 폴더가 선택되지 않은 경우(처음) '선택한 폴더에 "Record" 하위 폴더가 없습니다.' 대화 상자가 표시됩니다. 확인 버튼을 누르십시오.

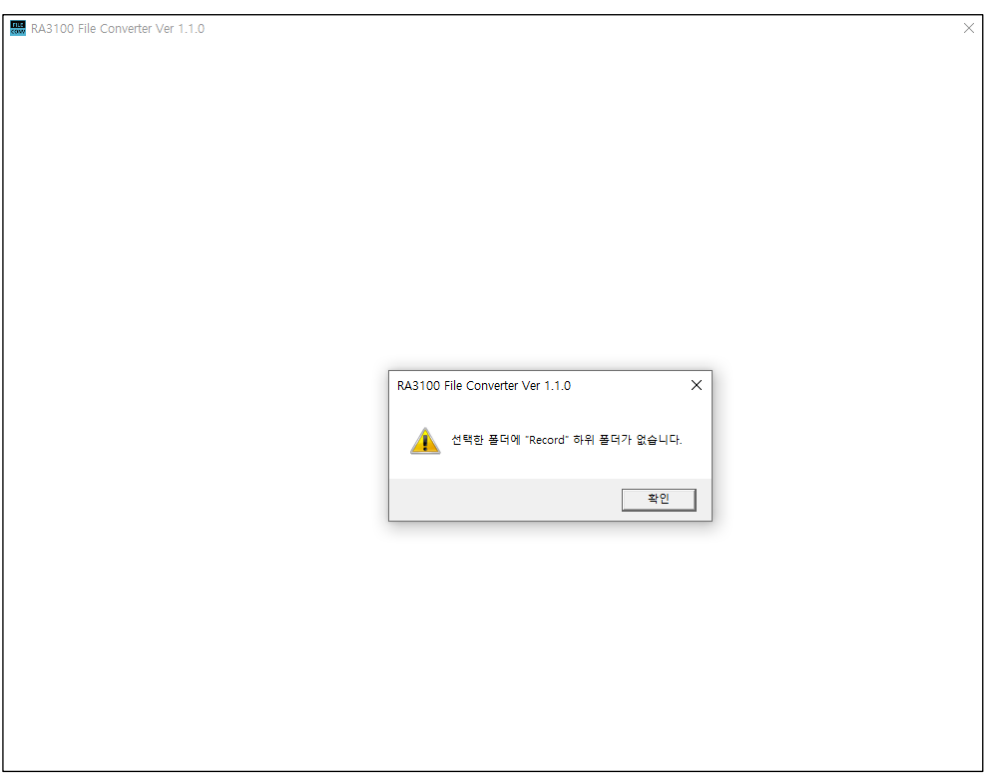

### <span id="page-18-0"></span>3.5. 각종 설정 및 파일 변환 실행

3.5.1. | 저장 폴더 선택 | 버튼

<span id="page-18-1"></span>저장 폴더 선택 버튼을 누르면 폴더에 선택 대화 상자가 열립니다.

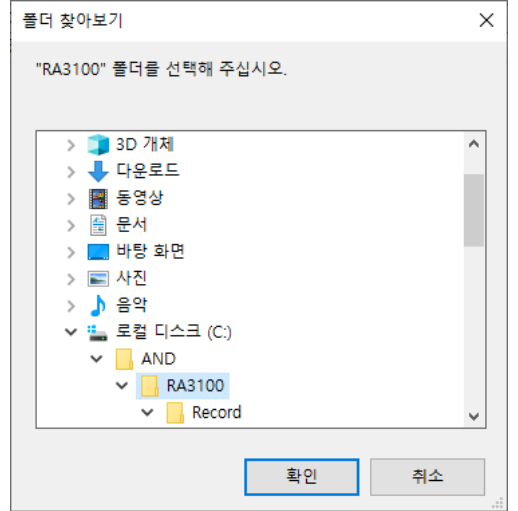

RA3100 폴더를 선택하고 확인 버튼을 누릅니다. 저장 폴더 선택 버튼 아래에 선택한 경로가 표시되고, Record 하위 폴더 내의 기록 데이터 명칭 및 일시가 목록으로 표시됩니다.

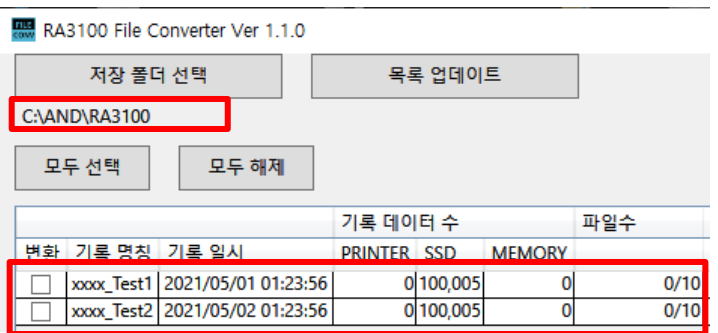

### 3.5.2. 목록 업데이트 버튼

 $\overline{1}$ 

<span id="page-18-2"></span>파일 탐색기에서 저장 폴더 추가나 삭제 후에 목록 업데이트 버튼을 누르면 목록 표시가 업데이트됩니다.

아래 이미지는 '202105030123560001' 폴더(기록 명칭 "xxxx Test3") 추가 후의 결과입니다.

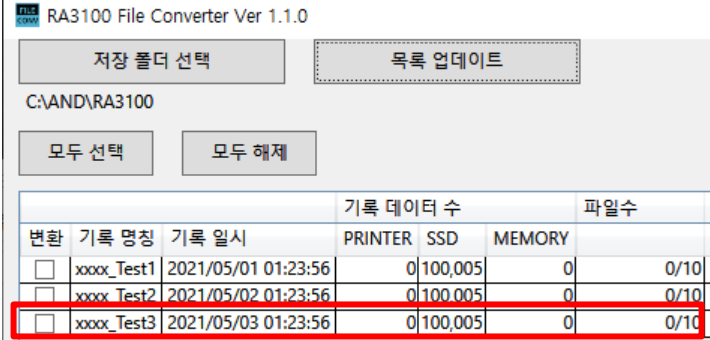

3. 사용 방법 - 3.5. 각종 설정 및 파일 변환 실행

3.5.3. | 모두 선택 | 버튼과 | 모두 해제 | 버튼

<span id="page-19-0"></span>모두 선택 버튼을 누르면 변환에 체크 표시가 되고, 모두 해제 버튼으로 체크 표시를 제거합니다.

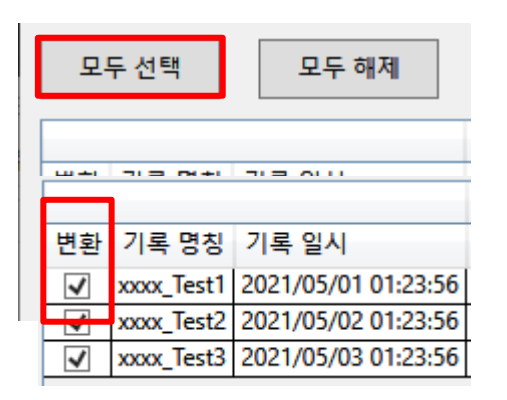

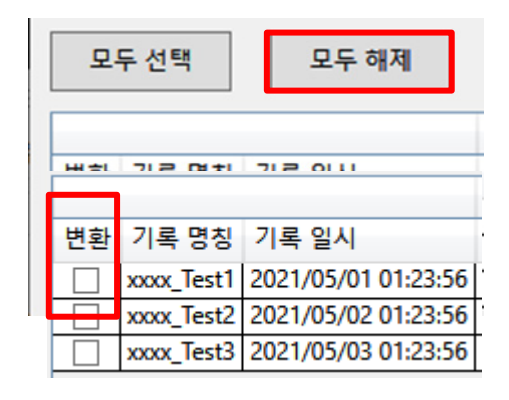

<span id="page-19-1"></span>3.5.4. 기록 목록 표시 및 변환하는 기록 데이터 설정

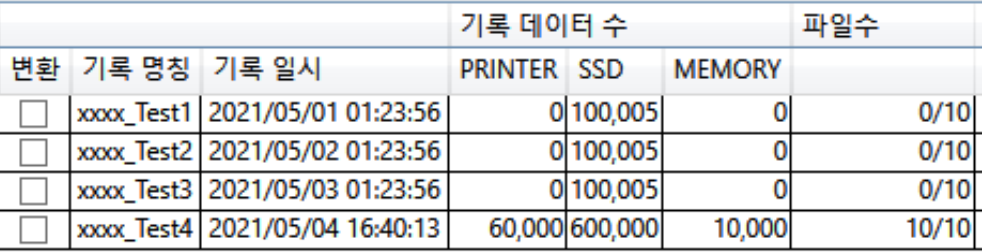

<span id="page-19-2"></span>변환

[메인] 화면의 변환 버튼 클릭 시에 본 확인란에 체크된 것은 모두 처리 대상입니다.

<span id="page-19-3"></span>기록 명칭 표시

RA3100 에서 기록 시에 설정된 기록 명칭(아래 이미지의 빨간색 테두리)이 표시됩니다. 단, Windows 금칙 문자가 포함되어 있는 경우에는 ["Windows](#page-13-1) 금칙 문자 치환"의 기록 명칭으로 됩니다.

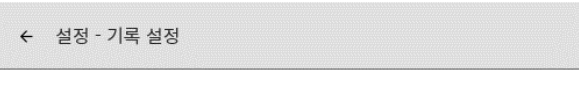

기록 | 채널 목록 | 시트 | 프린터

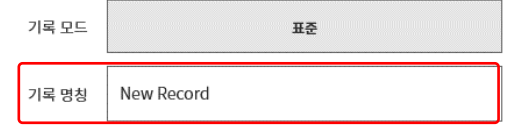

기록 일시 표시

기록한 일시가 표시됩니다. 데이터 선택 지원을 목적으로 한 표시 기능입니다.

#### 기록 데이터 수

PRINTER, SSD, MEMORY 의 기록된 포인트 수를 표시합니다. 0 은 기록 설정을 OFF 한 것입니다.

#### 파일 수

MEMORY 의 파일 수(블록 수)입니다. 분자가 기록 완료, 분모가 최대 기록 블록 수 설정입니다.

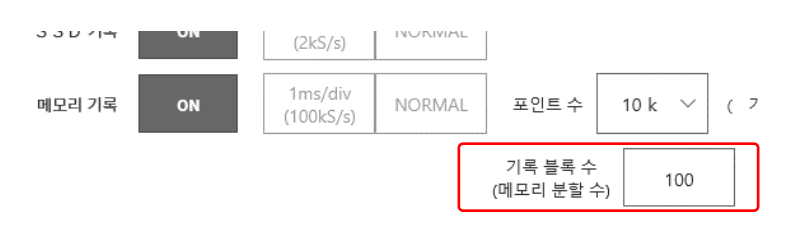

### <span id="page-20-1"></span>3.5.5. 설정 버튼([설정] 화면 열기)

<span id="page-20-0"></span>설정 버튼을 누르면 [설정] 화면이 열립니다. 이때 [메인] 화면의 기록 목록에서 선택한 것이 [설정] 화면의 '기록 명칭' 콤보박스에 설정됩니다.

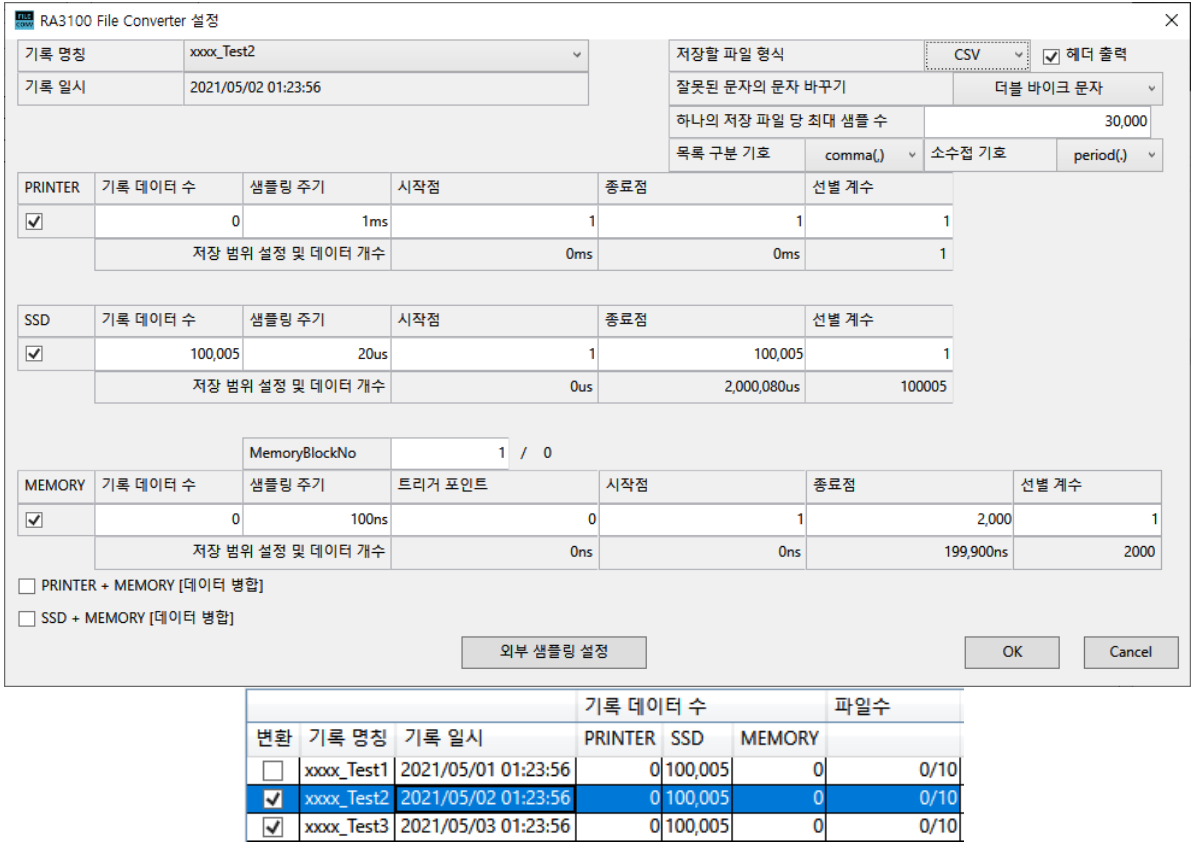

### OK 버튼

[설정] 화면이 닫히고 설정값을 유지합니다.

#### Cancel 버튼

[설정] 화면이 닫히고 설정값을 폐기합니다.

외부 샘플링 설정 | 버튼 외부 샘플링 설정 화면을 엽니다. '3.5.6. 외부 [샘플링](#page-23-0) 설정'을 참조하십시오. 

#### 기록 명칭

[메인] 화면에서 표시된 기록 목록 전체가 콤보박스의 선택 항목입니다. 기록 명칭을 변경하면 기록 일시, 기록 데이터 수, 샘플링 주기, 적출 시간과 출력 데이터 수, MemoryBlock 수 정보가 업데이트됩니다.

#### 저장할 파일 형식

CSV, MDF 에서 선택합니다. MDF 는 ASAM MDF version4.1 입니다.

#### <span id="page-21-0"></span>헤더 출력

'출력 파일 포맷'이 'CSV'인 경우 '헤더 출력' 체크박스가 표시됩니다. 체크 있음(헤더 출력 있음)인 경우 기록 조건, 모듈 설정 조건 등이 파일에 출력됩니다. '[4.1.](#page-26-1) 출력 [포맷'](#page-26-1) 참조.

#### 금칙 문자의 치환 문자

CSV 등의 파일명에는 RA3100 의 기록 명칭이 붙습니다. 기록 명칭에 Windows 금칙 문자가 포함되어 있는 경우, 그들 문자를 선택한 문자로 치환합니다. ["2.4.](#page-13-1) RA3100 의 기록 명칭의 [Windows](#page-13-1)  [금칙](#page-13-1) 문자 치환"을 참조하십시오.

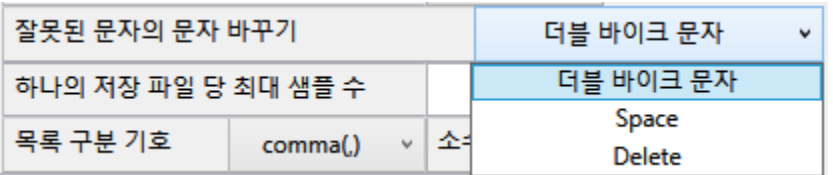

하나의 저장 파일 당 최대 샘플 수 CSV 파일에 출력하는 데이터 수(행수)의 상한값을 설정합니다.

#### 목록 구분 기호 / 소수점 기호

목록 구분 기호 및 소수점 기호는 CSV 파일인 경우에 설정합니다.

![](_page_22_Picture_317.jpeg)

![](_page_22_Picture_318.jpeg)

![](_page_22_Picture_319.jpeg)

#### PRINTER・SSD・MEMORY 확인란

체크된 것이 처리 대상입니다. 체크되어 있어도 기록 데이터가 존재하지 않다면 파일은 변환되지 않습니다.

#### <span id="page-22-0"></span>PRINTER・SSD・MEMORY 시작점

CSV 파일에 출력하는 데이터의 시작점을 설정합니다. 파일에 기록된 최초의 포인트가 1 입니다.

#### <span id="page-22-1"></span>PRINTER・SSD・MEMORY 종료점

CSV 파일에 출력하는 데이터의 종료점을 설정합니다.

#### <span id="page-22-2"></span>PRINTER・SSD・MEMORY 선별 계수

시작점에서 종료점까지의 데이터를 설정값으로 선별합니다. 선별 계수 1 은 선별을 하지 않음을 의미합니다.

'2.1. 선별 [처리'](#page-8-1)를 참조하십시오.

#### MemoryBlockNo 와 트리거 포인트

설정한 MemoryBlockNo 의 트리거 포인트가 표시됩니다.

#### 저장 범위 설정 및 데이터 개수 표시

(시작점 등)의 각 포인트 아래에 시간이 표시되고, 선별 계수 아래에 출력 데이터 수가 표시됩니다.

PRINTER + MEMORY 데이터 병합 확인란 PRINTER 데이터와 MEMORY 데이터를 체크한 것이 처리 대상입니다. 체크되어 있어도 기록 데이터가 존재하지 않다면 파일은 변환되지 않습니다. '2.3. [데이터](#page-11-0) 병합 처리'를 참조하십시오.

#### SSD + MEMORY 데이터 병합 확인란

SSD 데이터와 MEMORY 데이터를 체크한 것이 처리 대상입니다. 체크되어 있어도 기록 데이터가 존재하지 않다면 파일은 변환되지 않습니다.

'2.3. [데이터](#page-11-0) 병합 처리'를 참조하십시오.

#### 트리거 된 정보

데이터 병합 시에 출력하는 트리거 정보를 'MEMORY' 또는 'PRINTER/SSD'에서 선택합니다. 'MEMORY'는 MEMORY 기록의 트리거 정보에서 Status(Trigger)를 생성하고, 'PRINTER/SSD'는 PRINTER 기록 또는 SSD 기록의 Status(Trigger/Mark)를 파일에 출력합니다.

#### 저장할 파일 형식

CSV, MDF 에서 선택합니다. MDF 는 ASAM MDF version4.1 입니다.

#### <span id="page-23-0"></span>3.5.6. 외부 샘플링 설정

'설정' 화면의 외부 샘플링 설정 버튼 클릭 시에 외부 샘플링 설정 화면이 열립니다. 본 설정은 외부 샘플링의 X 축 데이터의 출력값을 시간이나 각도, 거리로 변환합니다. '[3.5.5.](#page-20-1) 설정 버튼([설정] 화면 열기)'을 참조하십시오.

#### $\Lambda$ **X**

샘플 간격을 설정합니다. 외부 샘플링 데이터의 경우에 본 설정에서 X 데이터를 생성하여 출력합니다. X 축 타입이 Index 는 무효입니다.

#### X 축 단위

단위 명칭을 입력합니다. 최대 10 문자. MDF 사양은 최대 8byte 입니다. MDF 변환 시에는 초과한 문자를 버립니다. 외부 샘플링 데이터의 경우에 본 설정을 출력합니다. X 축 타입이 Index 는 무효입니다.

#### X 축 타입

Index, Time, Angle, Distance 에서 선택합니다. 외부 샘플링 데이터의 경우에 사용합니다. Index 이고 또한 CSV 인 경우 신호 명칭은 'Point'가 됩니다.

#### OK 버튼

본 화면이 닫히고 설정값을 유지합니다.

#### Cancel 버튼

본 화면이 닫히고 변경된 설정값을 폐기합니다.

#### 3.5.7. 변환 버튼

<span id="page-24-0"></span>변환 대상인 전체 기록 데이터([메인] 화면의 [변환에](#page-19-2) 체크 표시한 것)에 대해 '[3.5.5.](#page-20-1) 설정 [버튼](#page-20-1)([설정] 화면 열기)'의 설정에 따라 '2.2. [데이터](#page-9-0) 범위 적출 처리', '2.1. 선별 [처리'](#page-8-1)를 수행하여 파일을 변환합니다. 처리 중에는 [[진행](#page-24-1)] 화면(진척 상황 인디케이터)이 표시됩니다. 중지 버튼을 누르면 처리를 중지합니다. OK 버튼을 누르면 변환 완료 후의 파일 [탐색기](#page-25-1)(출력 파일의 상위 폴더)가 열립니다.

#### Note

출력처에 동일 명칭의 폴더가 존재하는 경우 [파일 덮어쓰기 확인] 화면이 표시됩니다. | 확인 |  $\Box$ 버튼을 누르면 덮어 씁니다. 복원할 수 없습니다.

![](_page_24_Picture_9.jpeg)

아래 이미지의 경우 3 개의 기록 데이터를 변환 대상으로 한 것입니다.

![](_page_24_Picture_302.jpeg)

### <span id="page-24-1"></span>[진행] 화면

![](_page_24_Picture_303.jpeg)

3. 사용 방법 - 3.5. 각종 설정 및 파일 변환 실행

<span id="page-25-1"></span>변환 완료 후의 파일 탐색기

![](_page_25_Picture_82.jpeg)

### 3.5.8. 종료 버튼

<span id="page-25-0"></span>[메인] 화면을 닫습니다. 마지막 설정값이 설정 파일에 저장됩니다. 이 설정 파일은 Windows 로그인 사용자별로 있습니다.

## <span id="page-26-0"></span>4. CSV 파일 포맷

### <span id="page-26-1"></span>4.1. 출력 포맷

'헤더 [출력'](#page-21-0) 설정에 따라 출력 포맷이 다릅니다. '신호 명칭'과 '기록 데이터'가 출력됩니다. 헤더 있음인 경우 헤더가 부가됩니다.

![](_page_26_Picture_360.jpeg)

### <span id="page-26-2"></span>4.2. 기록 정보([Recored Info] 카테고리)

![](_page_26_Picture_361.jpeg)

#### <span id="page-26-3"></span>4.2.1. 출력 예

[Record Info] Name,RA3100-01 S/N,3600000 Version,1.0.0 Record Title, xxxx\_Test1 Record Time, 2021/05/01 15:44:38 Record Type,MEMORY Sampling,50ns Data Type,Normal TriggeredTime,20000ns

4.CSV 파일 포맷 - 4.3.채널 정보([CH Info] 카테고리)

### <span id="page-27-0"></span>채널 정보([CH Info] 카테고리)

1 슬롯당 4ch 고정으로 하고 합계 36 행\*5 열의 영역에 고정 출력합니다.

형식: "S1-CH1", 타입, 신호 이름, ON/OFF, 모듈(CH) 고유 정보 ① ② ③ ④ ⑤

![](_page_27_Picture_289.jpeg)

존재하지 않는 채널의 ②~⑤는 공백이 됩니다.

#### 출력 예

[CH Info] S1-CH1,RA30-101,SIG-AA,ON, [GAIN=1] [OFFSET=0] [WaveINV=ON] [RANGE=500V] [COUPLING=DC] [L.P.F.=OFF] [A.A.F.=OFF] S1-CH2,RA30-101,SIG-AB,OFF, [GAIN=1] [OFFSET=0] [WaveINV=ON] [RANGE=500V] [COUPLING=DC] [L.P.F.=OFF] [A.A.F.=OFF] S1-CH3,,, S1-CH4,,, S2-CH1,RA30-102,SIG-BA, OFF, [GAIN=1] [OFFSET=0] [WaveINV=ON] [RANGE=200V] [COUPLING=DC] [L.P.F.=OFF] S2-CH2,RA30-102,SIG-BB, ON, [GAIN=1] [OFFSET=0] [WaveINV=ON] [RANGE=200V] [COUPLING=DC] [L.P.F.= 30Hz] S2-CH3,RA30-102,, ON, [GAIN=1] [OFFSET=0] [WaveINV=ON] [RANGE=200V] [COUPLING=DC]  $[L.P.F. = 30 Hz]$ S2-CH4,RA30-102,, ON, [GAIN=1] [OFFSET=0] [WaveINV=ON] [RANGE=200V] [COUPLING=DC] [L.P.F.= 30Hz] S3-CH1,RA30-103,SIG-AA,ON, [GAIN=1] [OFFSET=0] [WaveINV=ON] [RANGE=500V] [COUPLING=DC] [L.P.F.=OFF] S3-CH2,RA30-103,SIG-AB,OFF, [GAIN=1] [OFFSET=0] [WaveINV=ON] [RANGE=500V] [COUPLING=DC] [L.P.F.=OFF] S3-CH3,,, S3-CH4,,, S4-CH1, RA30-105,L1, ON,[FORM=VOLT] [THRESHOLD=2.5V] S4-CH2, RA30-105,, OFF,[FORM=CONTACT] [THRESHOLD=5kOhm] S4-CH3,,,OFF S4-CH4,,,OFF S5-CH1,RA30-106,SIG-AA,ON, [GAIN=1] [OFFSET=0] [WaveINV=ON] [TYPE=K] [RANGE=HIGH] [UPDATE=NORMAL] [RJC=INT] [OpenDetect=OFF] S5-CH2,RA30-106,SIG-AB,OFF, [GAIN=1] [OFFSET=0] [WaveINV=ON] [TYPE=K] [RANGE=HIGH] [UPDATE=NORMAL] [RJC=INT] [OpenDetect=OFF]

```
S5-CH3,,,
S5-CH4,,,
S9-CH1,RA30-112,,OFF,[RESP=NORMAL] [LIMIT=LOW] [OSC=INT] [TRIG=START] 
[TRIG/EXT.1=TRIG] [OSC/EXT.2=EXT.2] [EXT.1=---] [EXT.2=7]
S9-CH2,,,
S9-CH3,,,
S9-CH4,,,
```
<span id="page-28-0"></span>4.3.1. 모듈 고유 정보

![](_page_28_Picture_383.jpeg)

![](_page_29_Picture_288.jpeg)

![](_page_29_Picture_289.jpeg)

RA30-105 의 '4.3. 채널 정보[\(\[CH Info\]](#page-27-0) 카테고리)'는 Ch1 으로 출력되고 CHB 가 Ch2 로 출력됩니다.

![](_page_30_Picture_375.jpeg)

![](_page_30_Picture_376.jpeg)

![](_page_31_Picture_461.jpeg)

![](_page_31_Picture_462.jpeg)

![](_page_31_Picture_463.jpeg)

![](_page_32_Picture_351.jpeg)

![](_page_32_Picture_352.jpeg)

![](_page_33_Picture_336.jpeg)

![](_page_33_Picture_337.jpeg)

![](_page_34_Picture_473.jpeg)

![](_page_34_Picture_474.jpeg)

![](_page_34_Picture_475.jpeg)

![](_page_35_Picture_322.jpeg)

![](_page_36_Picture_231.jpeg)

RA30-112 의 '4.3. 채널 정보[\(\[CH Info\]](#page-27-0) 카테고리)'는 CH1 으로 출력됩니다.

4.CSV 파일 포맷 - 4.4.데이터부([DATA] 카테고리)

### <span id="page-37-0"></span>4.4. 데이터부([DATA] 카테고리)

채널이 열, 샘플이 행으로 구성됩니다.

채널(열 방향)은 샘플링 데이터 형식[\(Normal/P-P\)](#page-37-1)이 "P-P"인 경우는 채널 1 개당 2 개의 값(2 열)이 출력되고, "Normal"인 경우는 채널 1 개당 1 개의 값(1 열)이 출력됩니다. 또한 기록 장치(PRINTER, SSD, MEMORY)별로 출력되는 데이터 수와 그 의미가 다릅니다.

#### <span id="page-37-1"></span>샘플링 데이터 형식(Normal/P-P)

아래 표는 RA3100 의 기록 장치가 지원하는 데이터 형식입니다. ×는 RA100 이 지원하지 않음을 의미합니다. SSD 는 RA3100 본체의 기록 시 설정이 됩니다.

![](_page_37_Picture_425.jpeg)

![](_page_37_Picture_7.jpeg)

'4.4.1. [출력되는](#page-38-0) 데이터 구성'을 참조하십시오.

1 행째는 항목 명칭, 그 이후는 물리값 또는 전압값(온도값)이 됩니다. '4.4.3. 기록 [데이터](#page-42-0) 명칭(첫째 행)', '4.4.4. 기록 [데이터의](#page-45-0) 출력 포맷'을 참조하십시오.

<span id="page-37-2"></span>CSV 파일의 예

SSD(Normal)이고 아날로그 채널 데이터가 3 개인 경우

[DATA]

```
TIME[ms],전압[V],온도[℃],압력[Pa],Trigger,Mark
0,-4.37500E+01,2.12500E+01,0.00000E+00,1,0
5,-3.82813E+01,2.12500E+01,5.15625E+00,0,1
・・・・
```
프린터이고 아날로그 채널 데이터가 1 개인 경우

[DATA] TIME[ms],전압[V]-Min,전압[V]-Max,Trigger,Mark 0,-4.37500E+01,2.12500E+01,1,0 5,-3.82813E+01,2.12500E+01,0,1 ・・・・

MEMORY 이고 로직 채널 데이터[16ch]가 1 개인 경우

#### [DATA]

TIME[us],DA[1],DA[2],DA[3],DA[4],DA[5],DA[6],DA[7],DA[8],DB[1],DB[2],DB[3],DB[4],DB[5],DB[6],DB[7],DB[8] 0,1,0,0,0,0,0,0,0,0,0,0,0,0,0,0,0 2,0,1,0,0,0,0,0,0,0,0,0,0,0,0,0,0 ・・・・

### <span id="page-38-0"></span>4.4.1. 출력되는 데이터 구성 RA30-xxx 모듈 구성, 측정 ON/OFF 설정, 기록 장치(PRINTER, SSD, MEMORY), 샘플링 데이터 형식(Normal/P-P)에 따라 출력되는 데이터 수(데이터 열)가 다릅니다. '4.4.2. 데이터 종류 및 [데이터](#page-39-0) 정렬 순서'를 참조하십시오.

#### 메모리

시간 [데이터](#page-39-1), 아날로그 채널 데이터[\(Normal\),](#page-39-2) 로직 채널 데이터[\[16ch\] \(Normal\)](#page-39-3)로 구성됩니다.

#### SSD(Normal)

시간 [데이터](#page-39-1), 아날로그 채널 데이터[\(Normal\),](#page-39-2) 로직 채널 데이터[\[16ch\] \(Normal\),](#page-39-3) [Status](#page-41-0) 로 구성됩니다.

### PRINTER 또는 SSD(P-P)

시간 [데이터](#page-39-1), [아날로그](#page-39-4) 채널 데이터(P-P), 로직 채널 데이터[\[16ch\] \(P-P\),](#page-41-1) [Status](#page-41-0) 로 구성됩니다.

4.CSV 파일 포맷 - 4.4.데이터부([DATA] 카테고리)

<span id="page-39-0"></span>4.4.2. 데이터 종류 및 데이터 정렬 순서 데이터 종류는 시간 [데이터](#page-39-1), 아날로그 채널 데이터[\(Normal\),](#page-39-2) 로직 채널 데이터[\[16ch\] \(Normal\),](#page-39-3) [아날로그](#page-39-4) 채널 데이터(P-P), 로직 채널 데이터[\[16ch\] \(P-P\),](#page-41-1) [Status](#page-41-0) 등 6 종류입니다.

데이터 정렬 순서는 처음에 시간 데이터, 계속해서 채널 데이터, 마지막에 [Status](#page-41-0) 가 됩니다. 채널 데이터(아날로그 채널 데이터[\(Normal\),](#page-39-2) 로직 채널 데이터[\[16ch\] \(Normal\),](#page-39-3) [아날로그](#page-39-4) 채널 [데이터](#page-39-4)(P-P), 로직 채널 데이터[\[16ch\] \(P-P\)\)](#page-41-1)는 측정 ON/OFF 설정(아래 이미지의 빨간색 테두리)이 ON 인 채널이 출력됩니다. 슬롯 번호가 작은 순서로 정렬되어 있습니다.

RA3100 의 CH 설정 하위 메뉴 (RA30-101 의 경우)

![](_page_39_Picture_4.jpeg)

<span id="page-39-1"></span>시간 데이터

'시간 [데이터](#page-45-1) 포맷'을 참조하십시오.

<span id="page-39-2"></span>아날로그 채널 데이터(Normal)

RA30-101, RA30-102, RA30-103, RA30-106 등의 샘플링 데이터를 물리값 또는 전압값/온도값으로 환산한 값 또는 파형 반전값입니다. '[아날로그](#page-45-2) 채널 데이터 포맷'을 참조하십시오.

<span id="page-39-3"></span>로직 채널 데이터[16ch] (Normal)

RA30-105 는 채널 그룹 A 와 B 가 있으며, 각 그룹에 8 채널이 있어서 합계 16 데이터가 됩니다. 아래 표는 16 데이터의 정렬입니다.

![](_page_39_Picture_560.jpeg)

#### <span id="page-39-4"></span>아날로그 채널 데이터(P-P)

최고 속도로 샘플링을 한 결과를 샘플링 주기의 기간별로 1 차 처리하여 2 개의 데이터를 생성합니다. 1 개는 최대값이고 다른 1 개는 최소값 데이터입니다. 그 결과는 물리값 또는 전압값/온도값으로 환산한 값 또는 파형 반전값입니다. '[아날로그](#page-45-2) 채널 데이터 포맷'을 참조하십시오.

샘플 데이터를 사용하여 설명합니다. 아래 그림은 "신호 1" 데이터와 1 차 처리 결과를 색으로 구분한 것입니다. 아래 표는 해당 데이터가 CSV 파일에 출력되는 값입니다.

4.CSV 파일 포맷 - 4.4.데이터부([DATA] 카테고리)

![](_page_40_Figure_1.jpeg)

![](_page_40_Picture_240.jpeg)

#### <span id="page-41-1"></span>로직 채널 데이터[16ch] (P-P)

최고 속도로 샘플링을 한 결과를 샘플링 주기의 기간별로 1 차 처리하여 2 개의 데이터를 생성합니다. 값 1(Level)과 값 2(Flag)입니다. 아래 그림 참조. RA30-105 는 채널 그룹 A 와 B 가 있으며, 각 그룹에 8 채널이 있어서 합계 32 데이터(=2×16)가 됩니다.

![](_page_41_Figure_3.jpeg)

값 1(Level): 0(Low) 또는 1(High)

값 2(Flag): 0(기간 내에 변화가 없음) 또는 1(기간 내에 변화가 있음) 데이터 정렬은 아래 표 참조. 값 1(Level)이 아래 표의 우수 Index, 값 2(Flag)가 아래 표의 기수 Index 입니다.

![](_page_41_Picture_509.jpeg)

#### <span id="page-41-0"></span>**Status**

Trigger 와 Mark 입니다.

![](_page_41_Picture_510.jpeg)

-1: 부정은 데이터 병합 시의 MEMORY 기록 데이터부에 출력됩니다.

<span id="page-42-0"></span>4.4.3. 기록 데이터 명칭(첫째 행)

신호 이름과 단위 이름이 [DATA] 카테고리의 1 행째에 출력됩니다. 아래 표는 신호 이름과 단위 이름의 값과 예입니다.

![](_page_42_Picture_410.jpeg)

'CSV [파일의](#page-37-2) 예'를 참조하십시오. 心逸

| Note<sup>-</sup>

RA3100 에서 신호 이름을 공백으로 한 경우 단위 이름만 출력됩니다. 신호 이름을 추가하고 싶은 경우에는 출력된 CSV 파일을 직접 편집해야 합니다.

#### <span id="page-43-0"></span>샘플링 주기표

![](_page_43_Picture_293.jpeg)

#### <span id="page-44-0"></span>RA3100 본체에서 설정한 신호 이름

RA3100 의 기록 관련 【채널 목록】, 【공통】에서 설정한 신호 이름입니다. 신호 이름이 설정되지 않은 경우는 공백이 됩니다.

![](_page_44_Picture_128.jpeg)

#### <span id="page-44-1"></span>RA3100 본체에서 설정한 물리량 단위

RA3100 의 기록 관련 【채널 목록】, 【변환】에서 설정한 단위입니다. 변환 방법이 "None"의 경우는 표준 단위(전압이나 온도)가 출력됩니다.

![](_page_44_Picture_129.jpeg)

4.CSV 파일 포맷 - 4.4.데이터부([DATA] 카테고리)

<span id="page-45-0"></span>4.4.4. 기록 데이터의 출력 포맷

<span id="page-45-1"></span>시간 데이터 포맷

1 열째의 시간 데이터는 '샘플링 [주기표'](#page-43-0)의 샘플링 주기에 샘플링 포인트 Index 를 곱한 결과입니다. 외부 샘플링의 경우 샘플 포인트가 됩니다. 기록 파일의 선두를 0(s,ms,us,ns)으로 하고 정수 또는 고정 소수로 출력됩니다.

시간 데이터 값의 예

아래 표는 샘플링 주기(대표)의 시간 데이터 값입니다.

![](_page_45_Picture_351.jpeg)

<span id="page-45-2"></span>아날로그 채널 데이터 포맷

아날로그 채널 데이터는 지수 표기로 출력됩니다.

지수 표기 형식: (부호) #.#####E±##

![](_page_45_Picture_352.jpeg)

가수부의 소수점 6 번째 자릿수에서 반올림합니다. 1.234554E-07 → 1.23455E-07 1.234555E-07 → 1.23456E-07

### <span id="page-46-0"></span>5. MDF 파일 포맷

ASAM MDF Version4.1 에 준거합니다. 기본적으로는 CSV 와 포맷만 다를 뿐입니다. 여기서는 MDF 에 특화하여 기술합니다. '[4. CSV](#page-26-0) 파일 포맷'을 참조하십시오.

### <span id="page-46-1"></span>5.1. 특징

IDBLOCK, HDBLOCK, FHBLOCK, MDBLOCK, TXBLOCK, DGBLOCK, CGBLOCK, CNBLOCK, CCBLOCK, DZBLOCK 로 구성됩니다. 일시 정보는 지역 시간으로 출력됩니다. 샘플 데이터의 구조를 정의하는 CNBLOCK 의 cn type 은 2:MASTER(X 축 데이터) 또는 0:VALUE(채널 데이터, Status)입니다. 샘플 데이터의 형식은 (잘 사용되는 double 형이 아니라) 파일 크기가 작아지는 정수형입니다. CCBLOCK 에 전압 변환 계수 또는 물리량 변환 계수를 출력합니다. 또한 zip 압축되어 있으므로 파일 크기가 축소됩니다.

### <span id="page-46-2"></span>5.2. MDF 와 RA3100 기록 데이터의 관계

### <span id="page-46-3"></span>5.2.1. 변환 데이터

아래 표는 데이터 종류와 그 데이터 형식을 정리한 것입니다. 기록된 모든 채널 데이터가 변환됩니다. 채널 데이터의 정렬은 슬롯 번호가 작은 순서입니다. 채널 데이터 앞에 X 축 데이터가 부가됩니다.

![](_page_46_Picture_562.jpeg)

### <span id="page-46-4"></span>5.2.2. cg tx acq name(기록 명칭)

CGBLOCK 의 cg tx\_acq\_name 이 참조하고 있는 TXBLOCK 의 tx\_data 에 기록 명칭을 출력합니다. '기록 명칭 [표시'](#page-19-3)를 참조하십시오.

<span id="page-47-0"></span>5.2.3. cg\_md\_comment(기록 명칭의 코멘트) CGBLOCK 의 cg\_md\_comment 가 참조하고 있는 TXBLOCK 의 tx\_data 에 기록 명칭의 코멘트를 출력합니다.

포맷: A\_B\_C\_D (ABCD 는 아래 표 참조) 예) 기록 명칭 RA3100 SSD Normal

![](_page_47_Picture_512.jpeg)

#### <span id="page-47-1"></span>5.2.4. cn tx name(X 축 데이터 명칭)

아래 표와 같이 조건에 따라 출력되는 값이 다릅니다. '[5.2.5. cn\\_md\\_unit\(X](#page-47-2) 축 데이터의 단위 [이름](#page-47-2))'과 '[5.2.6. cn\\_sync\\_type\(X](#page-47-3) 축 데이터의 데이터 타입)'도 함께 기재합니다.

![](_page_47_Picture_513.jpeg)

<span id="page-47-2"></span>5.2.5. cn\_md\_unit(X 축 데이터의 단위 이름) '5.2.4. cn tx\_name(X 축 데이터 명칭)'을 참조하십시오.

#### <span id="page-47-3"></span>5.2.6. cn\_sync\_type(X 축 데이터 타입)

'5.2.4. cn tx\_name(X 축 데이터 명칭)'을 참조하십시오.

#### <span id="page-47-4"></span>5.2.7. cn\_tx\_name(채널 데이터 명칭)

CNBLOCK 의 cn tx\_name 이 참조하고 있는 TXBLOCK 의 tx\_data 에 신호 이름을 출력합니다. 'RA3100 [본체에서](#page-44-0) 설정한 신호 이름'('[4. CSV](#page-26-0) 파일 포맷'과 동일)입니다.

#### <span id="page-47-5"></span>5.2.8. cn md unit(채널 데이터의 단위 이름)

CNBLOCK 의 cn\_md\_unit 이 참조하고 있는 TXBLOCK 의 tx\_data 에 단위를 출력합니다. 'RA3100 [본체에서](#page-44-1) 설정한 물리량 단위'('[4. CSV](#page-26-0) 파일 포맷'과 동일)입니다.

<span id="page-48-0"></span>5.2.9. cn\_md\_comment(채널 데이터의 코멘트) CNBLOCK 의 cn\_md\_comment 가 참조하고 있는 TXBLOCK 의 tx\_data 에 채널 정보를 출력합니다. '채널 정보[\(\[CH Info\]](#page-27-0) 카테고리)'('[4. CSV](#page-26-0) 파일 포맷')입니다.

예:

S1-CH2,RA30-101,AD1\_신호 이름,OFF,[GAIN=1] [OFFSET=0] [RANGE=1V] [COUPLING=DC] [L.P.F.=30Hz] [A.A.F.=ON]

- <span id="page-48-1"></span>5.2.10. cc tx\_name(채널 데이터 물리값의 명칭) '5.2.7. cn tx\_name(채널 데이터 명칭)'와(과) 동일합니다.
- <span id="page-48-2"></span>5.2.11. cc\_unit\_name(채널 데이터 물리값의 단위 이름) '5.2.8. cn md unit(채널 데이터의 단위 이름)'와(과) 동일합니다.
- <span id="page-48-3"></span>5.2.12. cc\_md\_comment(채널 데이터 물리값의 코멘트) '[5.2.9. cn\\_md\\_comment\(](#page-48-0)채널 데이터의 코멘트)'와(과) 동일합니다.

<span id="page-48-4"></span>5.2.13. cc\_val[0](채널 데이터의 물리량 변환 오프셋)

| cc_val[]                 | 값          | 조건                              |
|--------------------------|------------|---------------------------------|
| 5.2.14.cc_val[1](채널 데이터의 | 전압 변환 계수   | 변환 방법 설정이 'None'인 경우            |
| 물리량 변환 게인)               | 물리량 변환 계수  | 변환 방법 설정이 'Gain' 또는 '2-pt'인 경우  |
| 5.2.13.cc_val[0](채널 데이터의 | 전압 변환 오프셋  | 변환 방법 설정이 'None'인 경우            |
| 물리량 변환 오프셋)              | 물리량 변환 오프셋 | 변환 방법 설정이 'Gain' 또는 '2-pt.'인 경우 |

변환 방법 설정: 'RA3100 [본체에서](#page-44-1) 설정한 물리량 단위'를 참조하십시오.

<span id="page-48-5"></span>5.2.14. cc\_val[1](채널 데이터의 물리량 변환 게인) '[5.2.13. cc\\_val\[0\]\(](#page-48-4)채널 데이터의 물리량 변환 오프셋)'을 참조하십시오.

![](_page_49_Picture_7.jpeg)

File Converter RA3100

사용설명서 1WMPD4004501B 제 3 판 발행

![](_page_51_Picture_0.jpeg)

#### **A&D Company, Limited**

3-23-14 Higashi-Ikebukuro, Toshima-ku, Tokyo 170-0013, JAPAN Telephone: [81] (3) 5391-6132 Fax: [81] (3) 5391-1566

#### **A&D ENGINEERING, INC.**

47747 Warm Springs Blvd, Fremont, California 94539, U.S.A. Tel: [1] (800) 726-3364 Weighing Support:[1] (888) 726-5931 Inspection Support:[1] (855) 332-8815

#### **A&D INSTRUMENTS LIMITED**

Unit 24/26 Blacklands Way, Abingdon Business Park, Abingdon, Oxfordshire OX14 1DY United Kingdom Telephone: [44] (1235) 550420 Fax: [44] (1235) 550485

#### **A&D AUSTRALASIA PTY LTD**

32 Dew Street, Thebarton, South Australia 5031, AUSTRALIA Telephone: [61] (8) 8301-8100 Fax: [61] (8) 8352-7409

#### **A&D KOREA Limited** 한국에이.엔.디(주)

서울특별시 영등포구 국제금융로6길33 (여의도동) 맨하탄빌딩 817 우편 번호 07331 ( 817, Manhattan Bldg., 33. Gukjegeumyung-ro 6-gil, Yeongdeungpo-gu, Seoul, 07331 Korea ) 전화: [82] (2) 780-4101 THE ORDER 팩스: [82] (2) 782-4264

#### **OOO A&D RUS** OOO "ЭЙ энд ДИ РУС"

Почтовый адрес:121357, Российская Федерация, г.Москва, ул. Верейская, дом 17 Юридический адрес: 117545, Российская Федерация, г. Москва, ул. Дорожная, д.3, корп.6, комн. 8б ( 121357, Russian Federation, Moscow, Vereyskaya Street 17 ) тел.: [7] (495) 937-33-44 факс: [7] (495) 937-55-66

#### **A&D Instruments India Private Limited** ऐ&डी इन्स्ट्रयमेन्ट्स इण्डिया प्रा0 लिमिटेड D-48, उद्योग विहार , फेस -5, गुड़गांव - 122016, हरियाणा , भारत

( D-48, Udyog Vihar, Phase-V, Gurgaon - 122016, Haryana, India) फोन : [91] (124) 4715555 फैक्स : [91] (124) 4715599

#### **A&D SCIENTECH TAIWAN LIMITED. A&D**台灣分公司 艾安得股份有限公司

台湾台北市中正區青島東路 5 號 4 樓 ( 4F No.5 Ching Tao East Road, Taipei Taiwan R.O.C. ) Tel : [886](02) 2322-4722 Fax : [886](02) 2392-1794

#### **A&D INSTRUMENTS (THAILAND) LIMITED** บริษัท เอ แอนด์ดีอินสทรูเม้นท์(ไทยแลนด์) จำกัด 168/16 หมู่ที่ 1 ตำบลรังสิต อำเภอธัญบรี จังหวัดปทมธานี 12110 ประเทศไทย ( 168/16 Moo 1, Rangsit, Thanyaburi, Pathumthani 12110 Thailand )

Tel : [66] 20038911